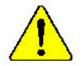

The author assumes no responsibility for any errors or omissions that may appear in this document nor does the author make a commitment to up date the information contained herein.

- Third-party brands and names are the property of their respective owners.
- Please do not remove any labels on motherboard, this mayvoid the warranty of this motherboard.
- Due to rapid change in technology, some of the specifications might be out of date before publication of this booklet.

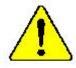

Mise en partie : Me faires jan au rourner le processeur sans aux le dumpereur de théleur son fix connecteurs et fairment an UN DOMMARTE PERMANNEN EN RÉSOLTERS : Achreug: Der Professor dart zum in Berrico genommen werden, wenn der 18 verschleiter anderangigen fi aud frei angehende 24. DIRK HAT EINER PERMANENTER SCHADEN ZUR FOLGE:

Adrestevelos - Nuova llaga functional el neuvonito si sel disipului de entre restabula converta y formemento, 38 i RODGCIRÁ UN DAÑO PERMANENTE!

- ANES Durin execute a processador sens a dissipador de calor aster adequado e firmemente concentado O REMUTADO SERÁ UM OANO PERMANENTES
- 看你。——你你我们中门也没有到处就算上之前,不过过行的边缘,过来很大问题你必问题!
- 書書 网络拉根尔拉拉爱格拉根爱格兰尔拉,中央和江南国家,这个时间无法能够到他
- 第四) 网络爱尔斯 的现在分词 计标准 带部行外列 医子 经 三里林州县 计分析分析 计分析上 资序符 化合化合理管理目:
- 豊吉 「永久時な振荡を訪くため、ビートシングを止していっかりと思う考えるまでは、プロド

#### Declaration of Conformity We,Manufacturer/Importer (full address) G.B.T. Technology Träding GMbH AusschlagerWeg 41,1F,20537 Hamburg, Germany

declare that the product

(description of the apparatus, system, installation to which it refers)

Mother Board GA-8 SMML is in conformity with (reference to the specification under which conformity is declared) in accordance with 89/336 EEC-EMC Directive

| □ EN 55011                                                                                                    | Limits and methods of measurement<br>of radio dsturbance characteristics of<br>industrial, scientific and medical (ISM<br>high frequency equipment | □ EN 6100-3-2*<br>⊠ EN 60555-2  | Disturbarces in supply systems cause<br>by household appliances and similar<br>electrical equipment "Harmonics"            |
|----------------------------------------------------------------------------------------------------|----------------------------------------------------------------------------------------------------|---------------------------------|----------------------------------------------------------------------------------------------------|
| □ EN 55013                                                                                                    | Limits and methods of measurement<br>of radio disturbance characteristics of<br>broadcast receivers and associated<br>equipment                    | □ EN 61000-3-3*<br>⊠ EN 60555-3 | Disturbances in supply systems cause<br>by household appliances and similar<br>electrical equipment "Voltage fluctuations" |
| □ EN 55014                                                                                                    | Limits and methods of measurement<br>of radio disturbance characteristics of<br>household electrical appliances,                                   | ⊠ EN 50081-1                    | Generic emission standard Part 1:<br>Residual commercialand light industry                                                 |
|                                                                                                    | portable tools and similar electrical apparatus                                                                                                    | ⊠ EN 50082-1                    | Genericimmunity standard Part 1:<br>Residual commercialand light industry                                                  |
| □ EN 55015                                                                                                    | Limits and methods of measurement<br>of radio disturbance characteristics of<br>fluorescent lamps and luminaries                                   | □ EN 55081-2                    | Generic emission standard Part 2:<br>Industrialenvironment                                                                 |
| □ EN 55020                                                                                                    | Immunty from radio interference of<br>broadcast receivers and associated<br>equipment                                                              | □ EN 55082-2                    | Generic emission standard Part 2:<br>Industrialenvironment                                                                 |
| IX EN 55022                                                                                                    | Limits and methods of measurement<br>of radio dsturbance characteristics of<br>information technology equipment                                    | □ ENV 55104                     | Immunity requirements for household appliances tools and similar apparatus                                                 |
| □ DIN VDE 0855<br>□ part 10<br>□ part 12                                                                                                    | Cabled distribution systems; Equipment<br>for receiving and/or <b>distribution</b> from<br>sound and television signals                            | □ EN50091-2                     | EMC requirements for uninterruptible<br>powersystems(UPS)                                                                  |
| ⊠ CEmarking                                                                                                    |                                                                                                    | (EC conform                     | ity marking)                                                                                                    |
| Themanufactueralso dedares the conformity of above mentioned product<br>with the actual equired safety standards in accordance with LVD 73/23EEC |                                                                                                    |                                 |                                                                                                    |
| □ EN 60065                                                                                                    | Safetyrequirements for mains operated<br>electronic and related apparatus for<br>household and similar general use                                 | EN 60950                        | DIJZJELU                                                                                                    |
| □ EN 60335                                                                                                    | Safety of household and similar<br>electrical appliances                                                                                           | □ EN 50091-1                    |                                                                                                    |
|                                                                                                    |                                                                                                    | Manufacturer/Importer           |                                                                                                    |
|                                                                                                    |                                                                                                    |                                 | Signature: Timmy Huang                                                                                                    |
|                                                                                                    | (S tamp)                                                                                                    | Date: Jan 24, 2002              | Name: Timm y Huang                                                                                                    |

Timm y Huang

#### **DECLARATION OF CONFORMITY**

Per FCC Part 2 Section 2.1077(a)

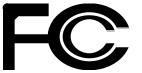

Responsible Party Name: G.B.T. INC. (U.S.A.)

Address: 17358 Railroad Street City of Industry, CA 91748

Phone/Fax No:(818) 854-9338/(818) 854-9339

hereby declares that the product

Product Name: Motherboard

#### Model Number:GA-8SMML

Conforms to the following specifications:

FCC Part 15, Subpart B, Section 15.107(a) and Section 15.109 (a), Class B Digital Device

#### Supplementary Information:

This device complies with part 15 of the FCC Rules. Operation is subject to the following two conditions: (1) This device may not cause harmful and (2) this device must accept any inference received, including that may cause undesired operation.

Representative Person's Name: ERIC LU

Signature: Eric Lu

Date: Jan. 24,2002

GA-8SMML P4 Titan-SDRAM Motherboard

### **USER'S MANUAL**

Pentium<sup>®</sup>4 Processor Motherboard Rev. 2001 12ME-8SMML-2001

#### Table of Content

| Item Checklist                                                 | 4  |
|----------------------------------------------------------------|----|
| WARNING!                                                       | 4  |
| Chapter 1 Introduction                                         | 5  |
| Features Summary                                               | 5  |
| GA-8SMML Motherboard Layout                                    | 7  |
| Chapter 2 Hardware Installation Process                        | 8  |
| Step 1: Install the Central Processing Unit (CPU)              | 9  |
| Step 1-1 : CPU Installation                                    | 9  |
| Step 1-2 : CPU Heat Sink Installation                          | 10 |
| Step 2: Install memory modules                                 | 11 |
| Step 3: Install expansion cards                                | 12 |
| Step 4: Connect ribbon cables, cabinet wires, and power supply | 13 |
| Step 4-1 : I/O Back Panel Introduction                         | 13 |
| Step 4-2 : Connectors Introduction                             | 15 |
| Chapter 3 BIOS Setup                                           | 22 |
| The Main Menu (For example: BIOS Ver. :F1)                     | 23 |
| Standard CMOS Features                                         | 25 |
| BIOS Features Setup                                            | 28 |
| Chipset Features Setup                                         | 30 |
| Power Management Setup                                         | 34 |
| PnP/PCI Configuration                                          |    |

| Load Fail-Safe Defaults       |    |
|-------------------------------|----|
| Load Optimized Defaults       |    |
| Integrated Peripherals        |    |
| Haedware Monitor & MISC Setup |    |
| Set Supervisor/User Password  |    |
| IDE HDD Auto-Detection        |    |
| Save & Exit Setup             | 50 |
| Exit Without Saving           | 51 |
|                               |    |
| Chapter 4 Technical Reference |    |
| Block Diagram                 |    |
| Q-Flash Introduction          |    |

#### Item Checklist

- ☑ The GA-8SMML motherboard
- ☑ IDE cable x 1/ Floppy cable x 1
- ☑ CD for motherboard driver & utility (TUCD)
- ☑ GA-8SMML user's manual

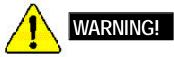

Computer motherboards and expansion cards contain very delicate Integrated Circuit (IC) chips. To protect them against damage from static electricity, you should follow some precautions whenever you work on your computer.

- 1. Unplug your computer when working on the inside.
- Use a grounded wrist strap before handling computer components. If you do not have one, touch both of your hands to a safely grounded object or to a metal object, such as the power supply case.
- Hold components by the edges and try not touch the IC chips, leads or connectors, or other components.
- 4. Place components on a grounded antistatic pad or on the bag that came with the components whenever the components are separated from the system.
- 5. Ensure that the ATX power supply is switched off before you plug in or remove the ATX power connector on the motherboard.

#### Installing the motherboard to the chassis...

If themotherboard has mounting holes, but they don't line up with the hdes on the base and there are no slots to attach the spacers, do not become alarmed you can still attach the spacers to the mounting holes. Just cut the bottom portion of the spacers (the spacer may be a little hard to cut off, so be careful of your hands). In this way you can still attach the motherboard to the base without worrying about short circuits. Sometimes you may need to use the plastic springs to isolate the screw from the motherboard PCB surface, because the circuit wire may be near by the hole. Be careful, don't let the screw contact any printed circuit write or parts on the PCB that are near the fixing hole, otherwise it may damage the board or cause board malfunctioning.

## .

English

#### Chapter 1 Introduction

#### **Features Summary** Form Factor 22.9cm x 24.3cm Micro ATX size form factor, 4 layers PCB. • CPU Socket 478 for Intel® Micro FC-PGA2 Pentium® 4 processor • Support Intel \* Pentium \* 4 (Northwood, 0.13µm) processor • Intel Pentium<sup>®</sup>4 400MHz FSB • 2nd cache depend on CPU Chipset SiS 650 Host/Memory controller(\*\*) • SiS 650GX Host/Memory controller(\*) • SiS 961 MuTIOL Media I/O 3 168-pin DIMM sockets Memory • Supports PC-100/PC-133 SDRAM (Auto) • Supports only 3.3V SDRAM DIMM No Regisitered DIMM support Supports up to 3GB SDRAM (Max) I/O Control W83697HF • Slots • 1 Universal AGP slot (1X/2X/4X) device support 3 PCI slot supports 33MHz & PCI 2.2 compliant • 1 CNR(Communication and Networking Riser) Slot On-Board IDE 2 IDE bus master (UDMA33/ATA66/ATA100) IDE ports for up to 4 • ATAPI devices Supports PIO mode3,4 (UDMA 33/ATA66/ATA100) IDE & ATAPI • CD-ROM **On-Board Peripherals** • 1 Floppy port supports 2 FDD with 360K, 720K, 1.2M, 1.44M and 2.88M bytes. 1 Parallel port supports Normal/EPP/ECP mode 2 Serial ports (COMA&VGA), COMB on board 1 Front Audio Connector 1 Serial IRQ Connector\*\* • 1 IrDA connector for IR\*\*

to be continued.....

\*For PCB 2.0 ver only \*\*For PCB 1.0 ver only

Introduction

| Hardware Monitor    | CPU/System Fan Revolution detect                                    |
|---------------------|---------------------------------------------------------------------|
|                     | CPU/System Fan Control                                              |
|                     | CPU Overheat Warning                                                |
|                     | System Voltage Detect                                               |
| On-Board Sound      | Sigmatel 9721 CODEC                                                 |
|                     | <ul> <li>Line In/Line Out/Mic In/CD In/AUX In*/Game Port</li> </ul> |
| On-Board LAN        | Builit in RTL8100 C hipset                                          |
|                     | • 1 RJ45 port                                                       |
| On-Board VGA        | Builit in SiS650 C hipset(**)                                       |
|                     | <ul> <li>Builit in SiS650GX Chipset(*)</li> </ul>                   |
| PS/2 Connector      | PS/2 Keyboard interface and PS/2 Mouse interace                     |
| BIOS                | Licensed AMI BIOS, 2M bit Flash ROM                                 |
| Additional Features | PS/2 Keyboard power on by password                                  |
|                     | PS/2 Mouse power on                                                 |
|                     | • STR(Suspend-To-RAM)                                               |
|                     | AC Recovery                                                         |
|                     | USB KB/Mouse wake up from S3                                        |
|                     | Supports EasyTuneIII                                                |
|                     | Supports @BIOS                                                      |

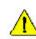

Please set the CPU host frequency in accordance with your processor's specifications. We don't recommend you to set the system bus frequency over the CPU's specification because these specific bus frequencies are not the standard specifications for CPU, chipset and most of the peripherals. Whether your system can run under these specific bus frequencies properly will depend on your hardware configurations, including CPU, Chipsets,SDRAM,Cards... .etc.

\*For PCB 2.0 ver only \*\*For PCB 1.0 ver only GA-8SMML Motherboard

#### GA-8SMML Motherboard Layout

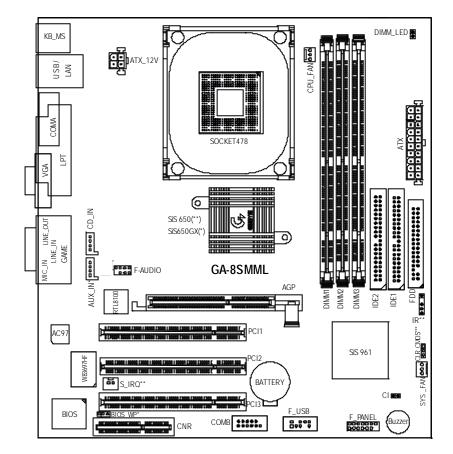

\*For PCB 2.0 ver only \*\*For PCB 1.0 ver only

Introduction

#### Chapter 2 Hardware Installation Process

To set up your computer, you must complete the following steps:

- Step 1- Install the Central Processing Unit (CPU)
- Step 2- Install memory modules
- Step 3- Install expansion cards
- Step 4- Connect ribbon cables, cabinet wires, and power supply
- Step 5- Setup BIOS software
- Step 6- Install supporting software tools

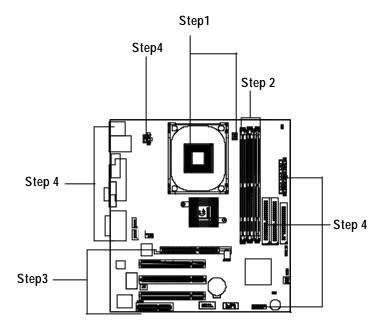

#### Step 1: Install the Central Processing Unit (CPU) Step 1-1 : CPU Installation

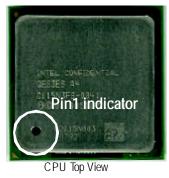

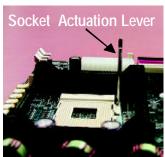

1. Pull up the CPU socket lever and up to 90-degree angle.

3. Press down the CPU socket lever and finish CPU installation.

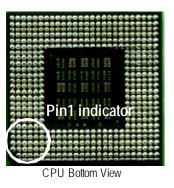

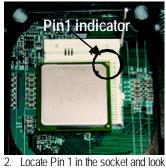

for a (golden) cut edge on the CPU upper corner. Then insert the CPU into the socket.

- Please make sure the CPU type is supported by the motherboard.
- If you do not match the CPU socket Pin 1 and CPU cut edge well, it will cause improper installation. Please change the insert orientation.

#### Step 1-1 :CPU Heat Sink Installation

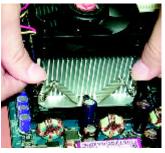

 Hook one end of the cooler bracket to the CPU socket first.

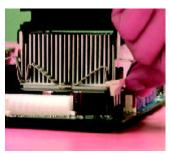

2. Hook the other end of the cooler bracket to the CPU socket.

- Please use Intel approved cooling fan.
- ●<sup>™</sup> We recommend you to apply the thermal tape to provide better heat conduction between your CPU and heatsink.

(The CPU cooling fan might stick to the CPU due to the hardening of the thermal paste. During this condition if you try to remove the cooling fan, you might pull the processor out of the CPU socket alone with the cooling fan, and might damage the processor. To avoid this from happening, we suggest you to either use thermal tape instead of thermal paste, or remove the cooling fan with extreme caution.)

- ●<sup>™</sup> Make sure the CPU fan power cable is plugged in to the CPU fan connector, this completes the installation.
- Please refer to CPU heat sink user's manual for more detail installation procedure.

#### Step 2: Install memory modules

The motherboard has 3 dual in-line memory module (DIMM) sockets. The BIOS will automatically detects memory type and size. To install the memory module, just push it vertically into the DIMM Slot . The DIMM module can only fit in one direction due to the two notch. Memory size can vary between sockets.

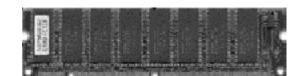

SDRAM

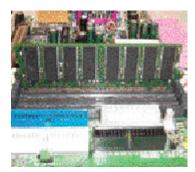

 The DIMM slot has two notch, so the DIMM memory module can only fit in one direction.

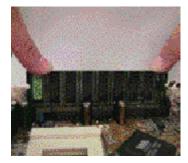

- 2. Insert the DIMM memory module vertically into the DIMM slot. Then push it down.
- Close the plastic clip at both edges of the DIMM slots to lock the DIMM module. Reverse the installation steps when you wish to remove the DIMM module.
- Please note that the DIMM module can only fit in one direction due to the one notches. Wrong orientation will cause improper installation. Please change the insert orientation.

#### Step 3: Install expansion cards

- 1. Read the related expansion card's instruction document before install the expansion card into the computer.
- 2. Remove your computer's chassis cover, necessary screws and slot bracket from the computer.
- 3. Press the expansion card firmly into expansion slot in motherboard.
- 4. Be sure the metal contacts on the card are indeed seated in the slot.
- 5. Replace the screw to secure the slot bracket of the expansion card.
- 6. Replace your computer's chassis cover.
- 7. Power on the computer, if necessary, setup BIOS utility of expansion card from BIOS.
- 8. Install related driver from the operating system.

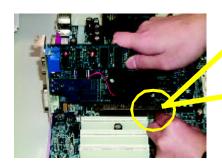

AGP Card

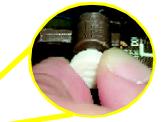

Please carefully pull out the small whitedrawable bar at the end of the AGP slot when you try to install/ Uninstall the AGP card. Please align the AGP card to the onboard AGP slot and press firmly down on the slot. Make sure your AGP card is locked by the small white- drawable bar.

### Step 4: Connect ribbon cables, cabinet wires, and power supply

#### Step4-1:I/O Back Panel Introduction

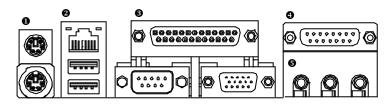

#### PS/2 Keyboard and PS/2 Mouse Connector

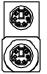

PS/2 Mouse Connector (6 pin Female) PS/2 Keyboard Connector

- (6 pin Female)
  - haic

#### USB & LAN Connector

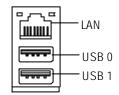

- This connector supports standard PS/2 keyboard and PS/2 mouse.
- Before you connect your device(s) into USB connector(s), please make sure your device(s) such as USB keyboard,mouse, scanner, zip, speaker..etc. Have astandard USB interface. Also make sure yourOS (Win 95with USB supplement, Win98, Windows 2000, Windows ME, Win NT with SP 6) supports USB controller. If your OS does not support USB controller, please contact OS vendor for possible patch or driver upgrade. For more information please contact your OS or device(s) vendors.

#### Parallel Port , Serial Port and VGA Port (LPT/COMA/VGA)

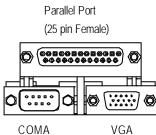

Serial Port (9 pin Male)

- VGA VGA Port (15 pin Female)
- This connector supports 1 standard COM port ,1 Parallel port and 1 VGA port. Device like printer can be connected to Parallel port; mouse and modem etc can be connected to Serial ports.

> This connector supports joy stick, MIDI keyboard

and other relate audio devices.

Game /MIDI Ports

| $(\dots,\dots,\dots)$ |
|-----------------------|
|-----------------------|

Joystick/ MIDI (15 pin Female)

#### Audio Connectors

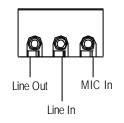

After install onboard audio driver, you may connect speaker to Line Out jack, micro phone to MIC Injack. Device like CD-ROM, walkman etc can be connected to Line-In jack. **Connectors Introduction** 

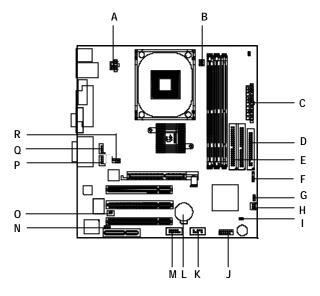

| A) ATX_12V    | J) F_PANEL  |
|---------------|-------------|
| B) CPU_FAN    | K) F_USB    |
| C) ATX        | L) BATTERY  |
| D) FLOPPY     | М) СОМВ     |
| E) IDE1/IDE2  | N) BIOS_WP* |
| F) IR **      | 0) S_IRQ ** |
| G) CLR_CMOS * | P) AUX_IN * |
| H) SYS_FAN    | Q) CD_IN    |
| I) CI         | R) F_AUDIO  |
|               |             |

\*For PCB 2.0 ver only \*\*For PCB 1.0 ver only

Hardware Installation Process

#### A) ATX\_12V (+12V Power Connector)

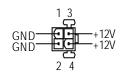

B) CPU\_FAN (CPU FAN Connector)

1 GND +12V/Control Sense

#### H) SYS\_FAN (System FAN Connector)

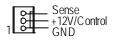

I) CI (CASE OPEN)

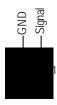

This 2 pin connector allows your system to enable or disable the system alarm if the sys tem case begin remove.

≻ This connector (ATX +12V) supplies the CPU

Please note, a proper installation of the CPU cooler is essential to prevent the CPU from running under abnormal condition or damaged by overheating. The CPU fan connector

supports Max. current up to 600 mA.

If this " ATX+ 12V connector" is not connected,

operation voltage (Vcore).

system cannot boot.

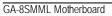

D) FDD (Floppy Connector)

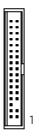

E) IDE1/ IDE2 (IDE1/IDE2 Connector)

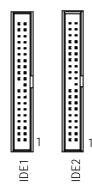

 Important Notice: Please connect first harddisk to IDE1 and connect CDROM to IDE2.

M) COM B

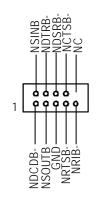

- 17 -

#### Q) CD\_IN (CD Audio Line In)

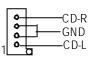

#### P) AUX\_IN (AUX In Connector)\*

| 1 | 0000 | AUX-R   |
|---|------|---------|
| 1 | •7   | a AUX-L |

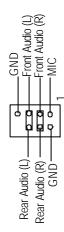

R) F\_AUDIO (Front Audio Connector) > If you want to use "Front Audio" connector, you must move 3-4,5-6 Jumper. In order to utilize the front audio header, your chassis must have front audio connector. Also please make sure thepin assignent on the cable is the same as the pin assigment on the MB header. To find out if the chassis you are buying support front audio connector, please contact your dealer.

\*For PCB 2.0 ver only \*\*For PCB 1.0 ver only

#### GA-8SMML Motherboard

#### C) ATX (ATX Power)

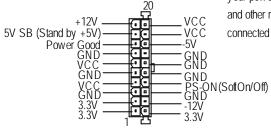

- AC power cord should only be connected to your power supply unit after ATX power cable and other related devices are firmly connected to the mainboard.
- K) F\_USB (Front USB Connector)

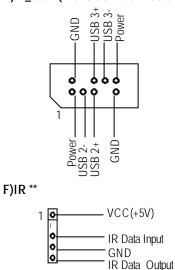

- Be careful with the polarity of the front panel USB connector. Check the pin assignment while you connect the front panel USB cable. Please contact your nearest dealer for optional front panel USB cable.
- Be careful with the polarity of the IR connectorwhile you connect the IR. Please contact you nearest dealer for optional IR device.

\*For PCB 2.0 ver only \*\*For PCB 1.0 ver only

Hardware Installation Process

# English

N) BIOS\_WP\* (BIOS Write Protection)

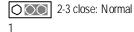

1-2 close: Write Protection

Please note, To flash/upgrade BIOS on this MB BIOS\_WP must be set to 2-3 close. We recommend BIOS\_WP to be set to "1-2 close", whenever user does not need to flash/upgrade the BIOS.

> You may clear the CMOS data to its default

values by this jumper.

G) CLR\_CMOS\* (Clear CMOS)

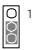

2-3 close: Normal

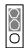

1-2 close: Clear CMOS

M) S\_IRQ \*\* (For special design, for example: PCMCIA add on card)

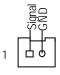

\*For PCB 2.0 ver only \*\*For PCB 1.0 ver only

GA-8SMML Motherboard

# English

#### J) F\_PANEL (2x7 pins jumper)

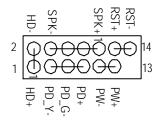

| HD (IDE Hard Disk Active LED) | Pin 1: LED anode(+)          |
|-------------------------------|------------------------------|
|                               | Pin 2: LED cathode(-)        |
| SPK (Speaker Connector)       | Pin 1: VCC(+)                |
|                               | Pin 2- Pin 3: NC             |
|                               | Pin 4: Data(-)               |
| RST (Reset Switch)            | Open: Normal Operation       |
|                               | Close: Reset Hardware System |
| PD+/PD_G-/PD_Y-(Power LED)    | Pin 1: LED anode(+)          |
|                               | Pin 2: LED cathode(-)        |
|                               | Pin 3: LED cathode(-)        |
| PW (Soft Power Connector)     | Open: Normal Operation       |
|                               | Close: Power On/Off          |
|                               |                              |

Please connect the power LED, PC speaker, reset switch and power switch etc of your chassis front panel to the F\_PANEL connector according to the pin assignment above.

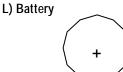

#### CAUTION

- Danger of explosion if battery is incorrectly replaced.
- Replace only with the same or equivalent type recommended by the manufacturer.
- Dispose of used batteries according to the manufacturer's instructions.

Hardware Installation Process

#### Chapter 3 BIOS Setup

BIOS Setup is an overview of the BIOS Setup Program. The program that allows users to modify the basic system configuration. This type of information is stored in battery-backed CMOS RAM so that it retains the Setup information when the power is turned off.

#### ENTERING SETUP

Power ON the computer and press <Del> immediately will allow you to enter Setup. If the message disappears before you respond and you still wish to enter Setup, restart the system to try again by turning it OFF then ON or pressing the "RESET" bottom on the system case. You may also restart by simultaneously press <Ctrl> - <Alt>- <Del> keys.

#### CONTROL KEYS

| < <b>个</b> >    | Move to previous item                                                           |
|-----------------|---------------------------------------------------------------------------------|
| < <b>\</b> >    | Move to next item                                                               |
| < <b>←</b> >    | Move to the item in the left hand                                               |
| < <b>&gt;</b> > | Move to the item in the right hand                                              |
| <esc></esc>     | Main Menu - Quit and not save changes into CMOS Status Page Setup Menu and      |
|                 | Option Page Setup Menu - Exit current page and return to Main Menu              |
| <+/PgUp>        | Increase the numeric value or make changes                                      |
| <-/PgDn>        | Decrease the numeric value or make changes                                      |
| <f1></f1>       | General help, only for Status Page Setup Menu and Option Page Setup Menu        |
| <f2></f2>       | Reserved                                                                        |
| <f3></f3>       | Reserved                                                                        |
| <f4></f4>       | Reserved                                                                        |
| <f5></f5>       | Restore the previous CMOS value from CMOS, only for Option Page Setup Menu      |
| <f6></f6>       | Load the default CMOS value from BIOS default table, only for Option Page Setup |
|                 | Menu                                                                            |
| <f7></f7>       | Load the Setup Defaults                                                         |
| <f8></f8>       | Reserved                                                                        |
| <f9></f9>       | Reserved                                                                        |
| <f10></f10>     | Save all the CMOS changes, only for Main Menu                                   |

#### **GEITING HELP**

#### Main Menu

The on-line description of the highlighted setup function is displayed at the bottom of the screen.

#### Status Page Setup Menu / Option Page Setup Menu

Press F1 to pop up a small help window that describes the appropriate keys to use and the possible selections for the highlighted item. To exit the Help Window press <Esc>.

#### **Q-Flash Utility**

After power on the computer, pressing <Del> immediately during POST (Power On Self Test) it will allow you to enter AMI BIOS CMOS SETUP, then press <F8> to enter Q-Flash utility.

#### The Main Menu (For example: BIOS Ver. : F7c)

Once you enter AMI BIOS CMOS Setup Utility, the Main Menu (Figure 1) will appear on the screen. The Main Menu allows you to select from eight setup functions and two exit choices. Use arrow keys to select among the items and press <Enter> to accept or enter the sub-menu.

| AMIBIOS SIMPLE SETUP UTILITY - VERSION 2.00            |                                     |  |
|--------------------------------------------------------|-------------------------------------|--|
| (C) 2001 American Megatrends, Inc. All Rights Reserved |                                     |  |
| STANDARD CMOS SETUP                                    | INTEGRATED PERIPHERALS              |  |
| BIOS FEATURES SETUP                                    | HARDWARE MONITOR & MISC SETUP       |  |
| CHIPSET FEATURES SETUP                                 | SUPERVISOR PASSWORD                 |  |
| POWER MANAGEMENT SETUP                                 | USER PASSWORD                       |  |
| PNP / PCI CONFIGURATION                                | HDD AUTO DETECTION                  |  |
| LOAD FAIL-SAFE DEFAULTS                                | SAVE & EXIT SETUP                   |  |
| LOAD OPTIMIZED DEFAULT                                 | EXIT WITHOUT SAVING                 |  |
| ESC: Quit ↑↓←→ : Select Item                           | F5: Old Values F6: Fail-Safe Values |  |
| F7: Optimized Values F8: Q-Fla                         | ash Utility F10:Save & Exit         |  |
| Time, Date, Hard Disk Type                             |                                     |  |

Figure 1: Main Menu

#### • Standard CMOS Features

This setup page includes all the items in standard compatible BIOS.

#### BIOS Features Setup

This setup page includes all the adjustable items of AMI special enhanced features.

#### Chipset Features Setup

This setup page includes all the adjustable items of chipset special features.

#### • Power Management Setup

This setup page includes all the adjustable items of Green function features.

#### • PNP/PCI Configurations

This setup page includes all the adjustable configurations of PCI & PnP ISA resources.

#### • Load Fail-Safe Defaults

Load Fail-Safe Defaults option loads preset system parameter values to set the system in its most stable configurations.

#### • Load Optimized Defaults

Load Optimized Defaults option loads preset system parameter values to set the system in its highest performance configurations.

#### • Integrated Peripherals

This setup page includes all onboard peripherals.

#### • Hardware Monitor & MIS C Setup

This setup page is auto detect fan and temperature status.

#### • Set Supervisor password

Set Change or disable password. It allows you to limit access to the system and/or BIOS setup.

#### • Set User password

Set Change or disable password. It allows you to limit access to the system.

#### • IDE HDD Auto Detection

Automatically configure hard disk parameters.

#### Save & Exit Setup

Save CMOS value settings to CMOS and exit setup.

#### • Exit Without Saving

Abandon all CMOS value changes and exit setup.

# English

#### **Standard CMOS Features**

| AMIBIOS SETUP - STANE                     | DARD CMOS SETUP              |
|-------------------------------------------|------------------------------|
| (C) 2001 American Megatrence              | ls, Inc. All Rights Reserved |
| System Date : Jan 03 2002 Thu             |                              |
| System Time : 09:52:45                    |                              |
| TYPE SIZE CYLS HEAD PREC                  | OMP LANDZ SECTOR MODE        |
| Pri Master : Auto                         |                              |
| Pri Slave : Auto                          |                              |
| Sec Master : Auto                         |                              |
| Sec Slave : Auto                          |                              |
|                                           |                              |
| Floppy Drive A : 1.44 MB 3 <sup>1/2</sup> | Base Memory: 640 Kb          |
| Floppy Drive B : Not Installed            | Other Memory: 384 Kb         |
|                                           | Extended Memory: 127 Mb      |
| Virus Protection : Disabled               | Total Memory: 256 Mb         |
| Date is standard Format                   | ESC : Exit                   |
| Month : Jan - Dec                         | ↑↓ : Select Item             |
| Day : 01- 31                              | PU / PD / + / - :Modify      |
| Year : 1990 - 2099                        | (Shift) F2 : Color           |

Figure 2: Standard CMOS Setup

#### 🖙 Date

The date format is <month>, <day>, <year>, <week>.

| Month  | The month, Jan. Through Dec.                                          |
|--------|-----------------------------------------------------------------------|
| Day    | The day, from 1 to 31 (or the maximum allowed in the month)           |
| → Year | The year, from 1990 through 2099                                      |
|        | The week, from Sun to Sat, determined by the BIOS and is display only |

BIOS Setup

#### 🖙 Time

The times format in <hour> <minute> <second>. The time is calculated base on the 24-hour military-time clock. For example, 1 p.m. is 13:00:00.

#### Trimary Master, Slave / Secondary Master, Slave

The category identifies the types of hard disk from drive C to F that has been installed in the computer. There are two types: auto type, and manual type. Manual type is user-definable; Auto type which will automatically detect HDD type.

Note that the specifications of your drive must match with the drive table. The hard disk will not work properly if you enter improper information for this category.

If you select U ser Type, related information will be asked to enter to the following items. Enter the information directly from the keyboard and press <Enter>. Such information should be provided in the documentation form your hard disk vendor or the system manufacturer.

| Number of cylinders |
|---------------------|
| number of heads     |
| write precomp       |
| Landing zone        |
| number of sectors   |
|                     |

If a hard disk has not been installed select NONE and press < Enter>.

#### **Floppy Drive A / Drive B**

The category identifies the types of floppy disk drive A or drive B that has been installed in the computer.

| ► None           | No floppy drive installed                                |  |
|------------------|----------------------------------------------------------|--|
| ▶ 360K, 5.25 in. | 5.25 inch PC-type standard drive; 360K byte capacity.    |  |
| ▶1.2M, 5.25 in.  | 5.25 inch AT-type high-density drive; 1.2M byte capacity |  |
|                  | (3.5 inch when 3 Mode is Enabled).                       |  |
| ₱720K, 3.5 in.   | 3.5 inch double-sided drive; 720K byte capacity          |  |
| ▶1.44M, 3.5 in.  | 3.5 inch double-sided drive; 1.44M byte capacity.        |  |
| ▶2.88M, 3.5 in.  | 3.5 inch double-sided drive; 2.88M byte capacity.        |  |

# English

#### **Boot Sector Virus Protection**

If it is set b enable, the category willflash on the screen whenthere is any attempt to write to the boot sector or partition table of the hard disk drive. The system will halt and the following error message will appear in the mean time. You can run anti-virus program to locate the problem.

- ➡ Enabled Activate automatically when the system boots up causing a warning message to appear when any thing attempts to access the boot sector or hard disk partition table
- Disabled No warning message to appear when any thing attempts to access the boot sector or hard disk partition table (Default Value)

#### @ Memory

The category is display-only which is determined by POST (Power On Self Test) of the BIOS.

#### **Base Memory**

The POST of the BIOS will determine the amount of base (or conventional) memory installed in the system.

The value of the base memory is typically 512 K for systems with 512 K memory installed on the motherboard, or 640 K for systems with 640 K or more memory installed on the motherboard.

#### **Other Memory**

This refers to the memory located in the 640 K to 1024 K address space. This is memory that can be used for different applications.

DOS uses this area to load device drivers to keep as much base memory free for application programs. Most use for this area is Shadow RAM.

#### **Extended Memory**

The BIOS determines how much extended memory is present during the POST. This is the amount of memory located above 1 MB in the CPU's memory address map.

#### **BIOS Features Setup**

| AMIBIOS SETUP - BIOS FEATURES SETUP                    |            |                                  |
|--------------------------------------------------------|------------|----------------------------------|
| (C) 2001 American Megatrends, Inc. All Rights Reserved |            |                                  |
| BIOS Flash Protection                                  | : Auto     |                                  |
| 1st Boot Device                                        | : Floppy   |                                  |
| 2nd Boot Device                                        | : IDE-0    |                                  |
| 3rd Boot Device                                        | : CDROM    |                                  |
| Floppy Drive Seek                                      | : Disabled |                                  |
| BootUp Num-Lock                                        | : On       |                                  |
| Password Check                                         | : Setup    | ESC: Quit ↑↓←→: Select Item      |
| S.M.A.R.T. for Hard Disks                              | : Disabled | F1 : Help PU/PD+/- : Modify      |
| Interrupt Mode                                         | :APIC      | F5 : Old Values (Shift)F2: Color |
|                                                        |            | F6 : Fail-Safe F7 : Optimized    |
|                                                        |            | F8 : O-Flash Utility             |

Figure 3: BIOS Features Setup

#### **BIOS Flash Protection**

This field lets you determine the states that flash BIOS

| ► Auto    | BIOS enables flash write access automatically when updating BIOS data/ |
|-----------|------------------------------------------------------------------------|
|           | DMI/ESCD. (Default Value)                                              |
| ► Enabled | During POST, DMI/ESCD would not be updated. But flash tools can update |

BIOS always.

#### @ 1st / 2nd / 3rd Boot device

| ► Floppy       | Select your boot device priority by Floppy.                      |
|----------------|------------------------------------------------------------------|
| ▶ CDROM        | Select your boot device priority by CDROM.                       |
| ⊯SCSI          | Select your boot device priority by SCSI.                        |
| ►NETWORK       | Select your boot device priority by NETWORK.                     |
| ➡ Disabled     | Disable this function.                                           |
| ► IDE-0~3      | Select your boot device priority by IDE-0~3.                     |
| ▶USB RMD-HDD   | Select your boot device priority by USB RMD-HDD.                 |
| ▶USB RMD-FDD   | Select your boot device priority by USB RMD-FDD.                 |
| ► USB HDD      | Select your boot device priority by USB HDD.                     |
| ►USBD FDD      | Select your boot device priority by USB FDD.                     |
| ►USB CDROM     | Select your boot device priority by USB CDROM.                   |
| ►BBS1~3        | Select your boot device priority by BIOS Boot Specification 1~3. |
| ► Realtek Boot | Select your boot device priority by onboard lan (Realtek).       |

GA-8SMML Motherboard

ARMD FDD Select your boot device priority by ARMD FDD.ARMD HDD Select your boot device priority by ARMD HDD.

#### The show Full Screen Logo

| ➡ Enabled  | Enable show full screen logo function. (Default Value) |
|------------|--------------------------------------------------------|
| ➡ Disabled | Disable show full screen logo function.                |

#### <sup>@</sup> Floppy Drive Seek

During POST, BIOS will determine the foppy disk drive installed is 40 or 80 tracks. 360 K type is 40 tracks 720 K, 1.2 M and 1.44 M are all 80 tracks.

| ➡ Enabled | BIOS searches for floppy disk drive to determine it is 40 or 80 tracks. Note  |
|-----------|-------------------------------------------------------------------------------|
|           | that BIOS can not tell from 720 K, 1.2 M or 1.44 M drive type as they are all |
|           | 80tracks.                                                                     |

Disabled BIOS will not search for the type of floppy disk drive by track number. Note that there will not be any warning message if the drive installed is 360 K. (Default value)

#### **Boot Up NumLock**

| ▶ On | Keypad is number keys. (Default value) |
|------|----------------------------------------|
| ►Off | Keypad is arrow keys.                  |

#### The Pass word Check

Please refer to the detail on P.48

| ► Alw ay s | The user must enter correct password in order to access the system and/or BIOS |
|------------|--------------------------------------------------------------------------------|
|            | Setup.                                                                         |
| ➡ Setup    | The user must enter correct password in order to access BIOS setup utility.    |

(Default Value)

#### FIDD S.M.A.R.T Capability

| ➡ Enabled  | Enable HDD S.M.A.R.T. Capability.                  |
|------------|----------------------------------------------------|
| ➡ Disabled | Disable HDD S.M.A.R.T. Capability. (Default value) |

#### Therrupt Mode

► APIC Through IOAPIC generate more IRQ for system use. (Default value)

► PIC Use AT stantard IRQ controlles to generate IRQ.

When you already have IOAPIC enable system and want to upgrade the system please note, since running an IOAPIC enabled OS (like Windows NT, Windows 2000, Windows XP...) system with none IOAPIC HW support will cause the system to hang. Following are some situations users might run into: 1.An IOAPIC enabled OS and change the BIOS setting from IOAPIC to PIC, this will cause your system to hang.

BIOS Setup

#### **Chipset Features Setup**

| AN                       | IIBIOS SETUP - CHII | PSET FEATURES SETUP              |
|--------------------------|---------------------|----------------------------------|
| ( C ) 2001               | American Megatreno  | ds, Inc. All Rights Reserved     |
| Linear Frequency Control | : Disabled          |                                  |
| ***CPU/DRAM Base Freque  | ncy: H/W TRAP       |                                  |
| ✿CPU Frequency           | : N/A               |                                  |
|                          | : N/A               |                                  |
| ✿AGP Frequency           | : N/A               |                                  |
| ✿PCI Frequency           | : N/A               |                                  |
|                          | : N/A               |                                  |
| CPU Frequency Ratio      | : 14.0x             |                                  |
| Share Memory Size        | : 32MB              |                                  |
| TV NTSC/PAL Select       | : NTSC              |                                  |
| Graphic Win Size         | : 64MB              |                                  |
| DRAM CAS# Latency        | : 3T                |                                  |
| Timing Setting Mode      | : Normal            |                                  |
| MA 1T/2T Select          | : Auto              |                                  |
|                          |                     | ESC: Quit ↑↓←→: Select Item      |
|                          |                     | F1 : Help PU/PD+/- : Modify      |
|                          |                     | F5 : Old Values (Shift)F2: Color |
|                          |                     | F6 : Fail-Safe F7: Optimized     |
|                          |                     | F8 : Q-flash Utility             |
|                          |                     |                                  |

Figure 4: Chipset Features Setup

\*\*\*This item will be available when "Linear Frequency Control" is set to Disabled.

☆ Those items will be available when "Linear Frequency Control" is set to Enabled.

#### Tinear Frequency Control

When set to "Enabled", you can adjust CPU / DRAM / AGP / PCI / ZCLK linear frequency. For power End-User use only.

- ► Enabled Enabled linear frequency control.
- ➡ Disabled Disabled linear frequency control. (Default Value)

#### @ CPU/DRAM Base Frequency (MHz)

When set to "H/W TRAP", the CPU/DRAM base frequency will be dependen Original design. You may also set FSB clock by BIOS. For power End-User use only.

- → H/W TRAP Set CPU /DRAM Base frequency (MHz) to By Hardware. (Default Value)
- ➡ 66/66 MHz Set CPU /DRAM Base frequency (MHz) to 66/66MHz
- ▶ 100/100 MHz Set CPU /DRAM Base frequency (MHz) to 100/100MHz
- ▶ 100/133 MHz Set CPU /DRAM Base frequency (MHz) to 100/133MHz
- ⇒ 100/166 MHz Set CPU /DRAM Base frequency (MHz) to 100/166MHz
- ▶ 100/200 MHz Set CPU /DRAM Base frequency (MHz) to 100/200MHz
- ⇒ 133/100 MHz Set CPU /DRAM Base frequency (MHz) to 133/100MHz
- ▶133/133 MHz Set CPU /DRAM Base frequency (MHz) to 133/133MHz
- ▶133/166 MHz Set CPU /DRAM Base frequency (MHz) to 133/166MHz

#### **CPU Frequency**

This feature allows you to adjust the CPU frequency, When "Linear Frequency Control" is set to Enabled.

► CPU frequency value(200-100, default :100)

#### @ DRAM Fr equency

This feature allows you to adjust the DRAM frequency, When "Linear Frequency Control" is set to Enabled.

➤ Optionals will be changed according to "CPU frequency " value. (DRAM Frequency value100, 133,200,default:133) This is for CPU Frequency =100.

#### **GP** AGP Frequency

This feature allows you to adjust the AGP frequency, When "Linear Frequency Control" is set to Enabled.

→ Optionals will be changed according to "CPU frequency " value. (AGP frequency value50,66, 57,80, default :57)This is for CPU Frequency =100.

#### @ PCI Frequency

This feature allows you to adjust the PCI frequency, When "Linear Frequency Control" is set to Enabled.

→ Optionals will be changed according to "CPU frequency " value. (PCI frequency value33,40, default :33)This is for CPU Frequency =100.

#### @ ZCLK Fr equency

This feature allows you to adjust the ZCLK frequency, When "Linear Frequency Control" is set to Enabled.

➡ Optionals will be changed according to "CPU frequency " value. (ZCLK frequency value 50,66, 57,80, default :66)This is for CPU Frequency =100.

#### @ CPU Frequency Ratio

Set CPU Ratio if CPU Ratio is unlocked.

► X8~X 24 It's depends on CPU Clock Ratio.

#### **Core Voltage**

| ➡ Original | Original Vcore Voltage. (Default Value) |
|------------|-----------------------------------------|
| ► +0.025V  | Original Vcore Voltage +0.025V.         |
|            |                                         |

- ► +0.050V Original Vcore Voltage +0.050V.
- ► +0.075V Original Vcore Voltage +0.075V.
- ► +0.100V Original Vcore Voltage +0.100V.

#### ☞ Share Memory Size

► Set onchip VGA memory size.

#### TV NTSC/PAL Select

► Set TV system for TV out option.

#### Traphics Win Size

| ▶4 MB   | Display Graphics Aperture Size is 4MB.                  |
|---------|---------------------------------------------------------|
| ₩8 MB   | Display Graphics Aperture Size is 8MB.                  |
| ▶16 MB  | Display Graphics Aperture Size is 16MB.                 |
| ₩32 MB  | Display Graphics Aperture Size is 32MB.                 |
| ▶64 MB  | Display Graphics Aperture Size is 64MB. (Default Value) |
| ▶128 MB | Display Graphics Aperture Size is 128MB.                |
| ▶256 MB | Display Graphics Aperture Size is 256MB.                |

#### TRAM CAS# latency

This feature allows you to select the CAS latency Time, When any DDR DIMM installed.

| ▶2T | Set CAS latency | Time is 2. | (Default Value) |
|-----|-----------------|------------|-----------------|
|     |                 |            |                 |

#### Timing Setting Mode

Set system timing mode.

#### ☞ MA 1T/2T Select

| <b>₩</b> 1T | memory read /write or background command and MA are issued at the same time. |
|-------------|------------------------------------------------------------------------------|
| ▶ 2T        | memory read /write or background command are issued 1 clock behind memory    |
|             | address (MA).                                                                |
|             |                                                                              |

►Auto auto assign.(Default Value)

# **Power Management Setup**

| AMIBIOS SETUP - POWER MANAGEMENT SETUP                 |               |                                  |  |  |
|--------------------------------------------------------|---------------|----------------------------------|--|--|
| (C) 2001 American Megatrends, Inc. All Rights Reserved |               |                                  |  |  |
| ACPI Sleep Type                                        | : S1          |                                  |  |  |
| Suspend Time Out (Minute)                              | : Disabled    |                                  |  |  |
| Soft-Off by Power Button                               | : Instant Off |                                  |  |  |
| System After AC Back                                   | : Power Off   |                                  |  |  |
| ModemRingOn                                            | : Enabled     |                                  |  |  |
| PME Event Wake Up                                      | : Enabled     |                                  |  |  |
| Resume On RTC Alarm                                    | : Disabled    |                                  |  |  |
| RTC Alarm Date                                         | : Event Day   |                                  |  |  |
| RTC Alarm Hour                                         | : 12          |                                  |  |  |
| RTC Alarm Minute                                       | : 30          |                                  |  |  |
| RTC Alarm Second                                       | : 00          |                                  |  |  |
|                                                        |               |                                  |  |  |
|                                                        |               |                                  |  |  |
|                                                        |               |                                  |  |  |
|                                                        |               |                                  |  |  |
|                                                        |               | ESC: Quit ↑↓←→: Select Item      |  |  |
|                                                        |               | F1 : Help PU/PD+/- : Modify      |  |  |
|                                                        |               | F5 : Old Values (Shift)F2: Color |  |  |
|                                                        |               | F6 : Fail-Safe F7: Optimized     |  |  |
|                                                        |               | F8 : Q-flash Utility             |  |  |

Figure 5: Power Management Setup

# @ ACPISleep Type

S1 Set ACPI Sleep Type to S1/POS (Pow er On Suspend). (Default value)
 S3 Set ACPI Sleep Type to S3/STR (Suspend To RAM).

# **Suspend Time Out**

- ► Disabled Disable the timer to enter suspend mode. (Default Value)
  ► 1 60 Minute Set the timer to enter suspend mode.
- $\blacktriangleright 1 \sim 60 \text{ Minute} \qquad \text{Set the timer to enter suspend mode.}$

# ☞ Soft-off by Power Button

| Þ | Instant of | off | The user press  | the power | button | once, | he c | an turn off | the system | ۱. |
|---|------------|-----|-----------------|-----------|--------|-------|------|-------------|------------|----|
|   |            |     | (Default Value) |           |        |       |      |             |            |    |
|   | ~          |     |                 |           |        |       |      |             |            |    |

Suspend The user press the power button once, then he can enter suspend mode.

# ☞ System after AC Back

| ▶ Power Off  | When AC-power back to the system, the system will be in "Off" state.<br>(Default Value) |
|--------------|-----------------------------------------------------------------------------------------|
| ► Pow er On  | When AC-power back to the system, the system will be in "On" state.                     |
| ► Last State | When AC-power back to the system, the system will return to the Last                    |
|              | state before AC-power off.                                                              |

#### @ ModemRingOn

| ➡ Disabled | Disable Modem Ring On function.                                                  |
|------------|----------------------------------------------------------------------------------|
| ➡ Enabled  | The modem ring wake up will bring the system out of soft-off or suspend state if |
|            | this option is set "Enabled". (Default Value)                                    |

# @PME Event Wake up

| ➡ Disabled | Disable PME event wake up function.                                    |
|------------|------------------------------------------------------------------------|
| ➡ Enabled  | The PME event wake up will bring the system out of soft-off or suspend |
|            | state if this option is set "Enabled". (Default Value)                 |

#### **Resume On RTC Alarm**

You can set "Resume On RTC Alarm " item to enabled and key in Data/time to power on system.

➡ Disabled Disable this function. (Default Value)

► Enabled Enable alarm function to POWER ON system.

If Resume by RTC Alarm is Enabled.

| ►RTC Alarm Hour:   | 0~23 |
|--------------------|------|
| ►RTC Alarm Minute: | 0~59 |

► RTC Alarm Second: 0~59

BIOS Setup

# **PNP/PCI** Configuration

| AMIBIOS SETUP - PNP/PCI CONFIGURATION |                    |                                  |  |
|---------------------------------------|--------------------|----------------------------------|--|
| ( C ) 200 <sup>-</sup>                | 1 American Megatre | ends, Inc. All Rights Reserved   |  |
| VGA Boot From                         | : Auto             |                                  |  |
| PCI Slot 1 IRQ Priority               | : Auto             |                                  |  |
| PCI Slot 2 IRQ Priority               | : Auto             |                                  |  |
| PCI Slot 3 IRQ Priority               | : Auto             |                                  |  |
|                                       |                    |                                  |  |
|                                       |                    |                                  |  |
|                                       |                    |                                  |  |
|                                       |                    |                                  |  |
|                                       |                    |                                  |  |
|                                       |                    |                                  |  |
|                                       |                    | ESC: Quit ↑↓←→: Select Item      |  |
|                                       |                    | F1 : Help PU/PD+/- : Modify      |  |
|                                       |                    | F5 : Old Values (Shift)F2: Color |  |
|                                       |                    | F6 : Fail-Safe F7: Optimized     |  |
|                                       |                    | F8 : Q-Flash Utility             |  |

Figure 6: PNP/PCI Configuration

# **FVGA Boot From**

| ► Internal     | Set VGA Boot from onborad AGP Card.            |
|----------------|------------------------------------------------|
| ► External AGP | Set VGA Boot from External AGP Card.           |
| ► External PCI | Set VGA Boot from External PCI Card.           |
| ► Auto         | Detect VGA boot automatically. (Default Value) |

# English

# **PCI Slot 1, 2, 3 IRQ Priority**

| ► Auto | The system will reserved a free IRQ for PCI slot 1, 2, 3 device.           |
|--------|----------------------------------------------------------------------------|
|        | (Default Value)                                                            |
| ₩3     | The system will reserved IRQ3 for PCI slot 1, 2, 3 device if no legacy ISA |
|        | device using IRQ3.                                                         |
| ▶ 4    | The system will reserved IRQ for PCI slot 1, 2, 3 device if no legacy ISA  |
|        | device using IRQ4.                                                         |
| ₩5     | The system will reserved IRQ5 for PCI slot 1, 2, 3 device if no legacy ISA |
|        | device using IRQ5.                                                         |
| ₩7     | The system will reserved IRQ7 for PCI slot 1, 2, 3 device if no legacy ISA |
|        | device using IRQ7.                                                         |
| ₩9     | The system will reserved IRQ9 for PCI slot 1, 2, 3 device if no legacy ISA |
|        | device using IRQ9.                                                         |
| ▶10    | The system will reserved IRQ10 for PCI slot 1, 2, 3 device if no legacy    |
|        | ISA device using IRQ10.                                                    |

▶11 The system will reserved IRQ11 for PCI slot 1, 2, 3 device if no legacy ISA device using IRQ11.

# Load Fail-Safe Defaults

| AMIBIOS SIMPLE SETUP UTILITY - VERSION 2.00        |                                     |  |  |
|----------------------------------------------------|-------------------------------------|--|--|
| (C) 2001 American Megatrer                         | nds, Inc. All Rights Reserved       |  |  |
| STANDARD CMOS SETUP                                | INTEGRATED PERIPHERALS              |  |  |
| BIOS FEATURES SETUP                                | HARDWARE MONITOR & MISC SETUP       |  |  |
| CHIPSET FEATURES SETUP                             | SUPERVISOR PASSWORD                 |  |  |
| POWER MANAGE                                       |                                     |  |  |
| PNP / PCI CONFI Load Fail-Safe Defaults? (Y/N)?N   |                                     |  |  |
| LOAD FAIL-SAFE DEFAULTS                            | SAVE & EXIT SETUP                   |  |  |
| LOAD OPTIMIZED DEFAULTS                            | EXIT WITHOUT SAVING                 |  |  |
| EESC: Quit ↑↓←→ : Select Item                      | F5: Old Values F6: Fail-Safe Values |  |  |
| F7: Optimized Values F8: Q-Fla                     | sh Utility F10:Save & Exit          |  |  |
| Load Fail-Safe Defaults except Standard CMOS SETUP |                                     |  |  |

Figure 7: Load Fail-Safe Defaults

# Coad Fail-Safe Defaults

Fail-Safe defaults contain the most appropriate system parameter values of to configure the system to achieve maximum stability.

# Load Optimized Defaults

| AMIBIOS SIMPLE SETUP UTILITY - VERSION 2.00                                                              |                                                        |  |  |
|----------------------------------------------------------------------------------------------------|--------------------------------------------------------|--|--|
| (C) 2001 American Megatrer                                                                               | (C) 2001 American Megatrends, Inc. All Rights Reserved |  |  |
| STANDARD CMOS SETUP                                                                                      | INTEGRATED PERIPHERALS                                 |  |  |
| BIOS FEATURES SETUP                                                                                      | HARDWARE MONITOR & MISC SETUP                          |  |  |
| CHIPSET FEATURES SETUP                                                                                   | SUPERVISOR PASSWORD                                    |  |  |
| POWER MANAGE                                                                                             |                                                        |  |  |
| PNP / PCI CONFI Load Optimized Defaults? (Y/N)?N                                                         |                                                        |  |  |
| LOAD FAIL-SAFE DEFAULTS                                                                                  | SAVE & EXIT SETUP                                      |  |  |
| LOAD OPTIMIZED DEFAULTS                                                                                  | EXIT WITHOUT SAVING                                    |  |  |
| ESC: Quit $\uparrow \downarrow \leftarrow \rightarrow$ : Select Item F5: Old Values F6: Fail-Safe Values |                                                        |  |  |
| F7: Optimized Values F8: Q-Fla                                                                           | sh Utility F10:Save & Exit                             |  |  |
| Load Optimized Defaults except Standard CMOS SETUP                                                       |                                                        |  |  |

Figure 8: Load Optimized Defaults

# Toad Optimized Defaults

Optimized defaults contain the most appropriate system parameter values to configure the system to achieve maximum performance.

# **Integrated Peripherals**

| AM                                                     | IBIOS SETUP - INTE | EGRATED PERIPHERALS                                                  |
|--------------------------------------------------------|--------------------|----------------------------------------------------------------------|
| (C) 2001 American Megatrends, Inc. All Rights Reserved |                    |                                                                      |
| OnBoard IDE                                            | : Both             | Modem Device : Auto                                                  |
| IDE 1 Conductor Cable                                  | : Auto             | Onboard LAN : Enabled                                                |
| IDE 2 Conductor Cable                                  | : Auto             | Mouse PowerOn Function : Disabled                                    |
| OnBoard FDC                                            | : Auto             | Keyboard PowerOn Function : Disabled                                 |
| OnBoard Serial Port A                                  | : Auto             | Specific Key for PowerOn : N/A                                       |
| OnBoard Serial Port B                                  | : Auto             |                                                                      |
| Serial Port B Mode                                     | : Normal           |                                                                      |
| OnBoard Parallel Port                                  | : Auto             |                                                                      |
| Parallel Port Mode                                     | : ECP              |                                                                      |
| EPP Version                                            | : N/A              |                                                                      |
| Parallel Port IRQ                                      | : Auto             |                                                                      |
| Parallel Port DMA                                      | : Auto             |                                                                      |
| OnBoard Midi Port                                      | : 330h             |                                                                      |
| Midi IRQ Select                                        | : 5                |                                                                      |
| OnBoard Game Port                                      | : 200h             |                                                                      |
| USB Function                                           | : Both             | ESC: Quit $\uparrow \downarrow \rightarrow \leftarrow$ : Select Item |
| USB Controler 0                                        | : Port 1+2         | F1 : Help PU/PD+/- : Modify                                          |
| USB Controller1                                        | : Port 1+2         | F5 : Old Values (Shift)F2: Color                                     |
| USB Legacy Support                                     | : Disabled         | F6 : Fail-Safe F7:Optimized                                          |
| Audio Device                                           | : Auto             | F8 : Q-Flash Utility                                                 |

Figure 9: Integrated Peripherals

# TOnBoard IDE

| ➡ Disabled  | Disable OnBoard IDE.                                                  |
|-------------|-----------------------------------------------------------------------|
| ➡ Both      | Both Primary & Secondary IDE channel will be enabled. (Default Value) |
| ➡ Primary   | Only Primary IDE channel is enabled.                                  |
| ➡ Secondary | Only Secondary IDE channel is enabled.                                |
|             |                                                                       |

# **PIDE1** Conductor Cable

| ► Auto      | Will be automatically detected by BIOS (Default Value)                      |
|-------------|-----------------------------------------------------------------------------|
| ► ATA66/100 | Set IDE1 Conductor Cable to ATA66/100 (Please make sure your IDE device and |
|             | cable is compatible with ATA66/100)                                         |
| ► ATA33     | Set IDE1 Conductor Cable to ATA33 (Please make sure your IDE device and     |
|             | cable is compatible with ATA33).                                            |

#### **TIDE2 Conductor Cable**

| ► Auto      | Will be automatically detected by BIOS (Default Value)                      |
|-------------|-----------------------------------------------------------------------------|
| ► ATA66/100 | Set IDE2 Conductor Cable to ATA66/100 (Please make sure your IDE device and |
|             | cable is compatible with ATA66/100)                                         |
| ► ATA33     | Set IDE2 Conductor Cable to ATA33 (Please make sure your IDE device and     |
|             | cable is compatible with ATA33).                                            |

# The second second of the second second secon

| ➡ Disabled | Disable this function.                                        |
|------------|---------------------------------------------------------------|
| ➡ Enabled  | Enable on board floppy disk controller.                       |
| ► Auto     | Set the floppy disk controller automatically. (Default Value) |

# <sup>©</sup> Onboard Serial Port A

| ► Auto     | BIOS will automatically setup the port A address. (Default Value) |
|------------|-------------------------------------------------------------------|
| ► 3F8/COM1 | Enable onboard Serial port A and address is 3F8.                  |
| ►2F8/COM2  | Enable onboard Serial port A and address is 2F8.                  |
| ► 3E8/COM3 | Enable onboard Serial port A and address is 3E8.                  |
| ►2E8/COM4  | Enable onboard Serial port A and address is 2E8.                  |
| ➡ Disabled | Disable onboard Serial port A.                                    |

BIOS Setup

# 🖙 Onboard Serial Port B

| ► Auto     | BIOS will automatically setup the port B address. (Default Value) |
|------------|-------------------------------------------------------------------|
| ► 3F8/COM1 | Enable onboard Serial port B and address is 3F8.                  |
| ►2F8/COM2  | Enable onboard Serial port B and address is 2F8.                  |
| ► 3E8/COM3 | Enable onboard Serial port B and address is 3E8.                  |
| ► 2E8/COM4 | Enable onboard Serial port B and address is 2E8.                  |
| ➡ Disabled | Disable onboard Serial port B.                                    |

# **Serial Port B Mode**

This item allows you to determine which Infra Red(IR) function of Onboard I/O chip.

| ►ASKIR   | Set onboard I/O chip UART to ASKIR Mode.                  |
|----------|-----------------------------------------------------------|
| ► IrDa   | Set onboard I/O chip UART to IrDa Mode.                   |
| ► Normal | Set onboard I/O chip UART to Normal Mode. (Default Value) |

# Tonboard Parallel Port

| ▶ 378h     | Set On Board LPT port and address to 378.            |
|------------|------------------------------------------------------|
| ▶278h      | Set On Board LPT port and address to 278.            |
| ▶ 3BCh     | Set On Board LPT port and address to 3BC.            |
| ► Auto     | Set On Board LPT port Automatically. (Default Value) |
| ➡ Disabled | Disable onboard Serial port A.                       |

# Tarallel Port Mode

| ►EPP | Using Parallel port as Enhanced Parallel Port. |  |
|------|------------------------------------------------|--|
|      |                                                |  |

- ► ECP Using Parallel port as Extended Capabilities Port. (Default Value)
- ► Normal Normal Operation.
- ➡ Bi-Dir Set Bi-direction mode.

# **FEPP** Version

| ► N/A     | Disable this function. (Default Value) |
|-----------|----------------------------------------|
| ▶ EPP 1.9 | Compliant with EPP 1.9 version.        |
| ▶ EPP 1.7 | Compliant with EPP 1.7 version.        |

# English

# Tarallel Port IRQ

| ▶ 7    | Set Parallel Port IRQ to 7.                          |
|--------|------------------------------------------------------|
| ₩5     | Set Parallel Port IRQ to 5.                          |
| ► Auto | Set Parallel Port IRQ automatically. (Default Value) |

#### Terrallel Port DMA

| ₩3 | Set Parallel Port DMA to 3. |
|----|-----------------------------|
|----|-----------------------------|

- ▶1 Set Parallel Port DMA to 1.
- ▶0 Set Parallel Port DMA to 0.
- Auto Set Parallel Port DMA automatically. (Default Value)

#### TonBoard Midi Port

| ➡ Disabled | Disable onboard Midi Port.                     |
|------------|------------------------------------------------|
| ▶ 300h     | Set onboard Midi Port to 300h.                 |
| ▶ 330h     | Set onboard Midi Port to 330h. (Default Value) |
| ▶ 292h     | Set onboard Midi Port to 292h.                 |
| ▶ 290h     | Set onboard Midi Port to 290h.                 |
|            |                                                |

# ☞ Midi IRQ Select

▶ IRQ 5 / 11 / 10 (Default Value:5)

# The second second secon

| ➡ Disabled | Disable OnBoard Game Port.                     |
|------------|------------------------------------------------|
| ▶ 200h     | Set OnBoard Game Port to 200h. (Default Value) |
| ▶ 208h     | Set OnBoard Game Port to 208h.                 |

#### **USB** Function

| ➡ Controller 0 | Enabled USB Controller 0. |
|----------------|---------------------------|
|                |                           |

- ► Controller 1 Enabled USB Controller 1.
- ➡ Disabled Disabled USB Controller.
- ➡ Both Enabled USB Controller 0. and 1 (Default v alue)

# **G**USB Controller 0

| ► Port 1 | Enable Port 1 inside USB controller 0.                       |
|----------|--------------------------------------------------------------|
| ►Port1+2 | Enable Port 1 and 2 inside USB controller 0. (Default value) |

# **USB** Controller 1

| Port 1    | Enable Port 1 inside USB controller 1.                       |
|-----------|--------------------------------------------------------------|
| ► Port1+2 | Enable Port 1 and 2 inside USB controller 1. (Default value) |

# **G** USB Legacy Support

| ➡ Enabled  | Enable USB Legacy Support.             |
|------------|----------------------------------------|
| ➡ Disabled | Disable this function. (Default Value) |

# Audio Device

| ► Auto     | BIOS will search AC97 Codec (CNR Modem Card). If found, AC97         |
|------------|----------------------------------------------------------------------|
|            | function will be enabled. If no AC97 Codec found, AC97 function will |
|            | be disabled. (Default Value).                                        |
| ➡ Enabled  | Force to enable AC'97 audio function.                                |
| ➡ Disabled | Disable this function.                                               |

#### The Modem Device

| BIOS will search MC97 Codec (CNR Modem Card). If found, MC97         |
|----------------------------------------------------------------------|
| function will be enabled. If no MC97 Codec found, MC97 function will |
| be disabled. (Default Value)                                         |
| Force to enable MC'97 even codec is not detected.                    |
|                                                                      |

► Disabled Disable this function.

# Ponboard Lan

| ➡ Disabled | Disable this function.                            |
|------------|---------------------------------------------------|
| ➡ Enabled  | Enable Onboard Lan Chip function. (Default Value) |

# **Mouse Power On Function**

| ► Disabled Disable this function. (I | Default Value) |
|--------------------------------------|----------------|
|--------------------------------------|----------------|

► Enabled Click button to power on the system.

# English

# <sup>@</sup> Keyboard PowerOn Function

| ➡ Disabled     | Disable this function. (Default Value)    |
|----------------|-------------------------------------------|
| ➡ Specific key | Set password key to power on by keyboard. |
| ►Any Key       | Set any key to power on the system.       |

# <sup>@</sup> Specific Key for PowerOn

| ►N/A        | Disable this function. (Default Value)                                 |
|-------------|------------------------------------------------------------------------|
| ►Password ← | Input password (from 1 to 5 characters) and press Enter to set the Key |
|             | board Power On Password.                                               |

# Hardware Monitor & MISC Setup

| AMIBIOS                                                | AMIBIOS SETUP - HARDWARE MONITOR & MISC SETUP |                                                                      |  |
|--------------------------------------------------------|-----------------------------------------------|----------------------------------------------------------------------|--|
| (C) 2001 American Megatrends, Inc. All Rights Reserved |                                               |                                                                      |  |
| CPU Temp. Alarm                                        | :Disabled                                     |                                                                      |  |
| CPU Fan Fail Alarm                                     | :No                                           |                                                                      |  |
| System Fan Fail Alarm                                  | :No                                           |                                                                      |  |
| Reset Case Open Status                                 | :No                                           |                                                                      |  |
| Case Status                                            | :Opened                                       |                                                                      |  |
| Current CPU Temp.                                      | : 34°C/ 93°F                                  |                                                                      |  |
| Current System Temp.                                   | : 28℃/ 82°F                                   |                                                                      |  |
| Current CPU Fan Speed                                  | : 5273 RPM                                    |                                                                      |  |
| Current System Fan Speed                               | : 0 RPM                                       |                                                                      |  |
| Vcore                                                  | : 1.712V                                      |                                                                      |  |
| Vcc3                                                   | : 3.296V                                      |                                                                      |  |
| Vcc                                                    | : 4.999V                                      |                                                                      |  |
| +12V                                                   | : 11.815V                                     |                                                                      |  |
| Battery                                                | : 3.200V                                      | ESC: Quit $\uparrow \downarrow \leftarrow \rightarrow$ : Select Item |  |
|                                                        |                                               | F1 : Help PU/PD+/- : Modify                                          |  |
|                                                        |                                               | F5 : Old Values (Shift)F2: Color                                     |  |
|                                                        |                                               | F6 : Fail-Safe F7 : Optimized                                        |  |
|                                                        |                                               | F8 : Q-flash Utility                                                 |  |

Figure 10: Hardware Monitor & MISC Setup

# ☞ CPU Temp. Alarm

| ▶60°C / 140°F | Monitor CPU Temp. at 60°C / 140°F.     |
|---------------|----------------------------------------|
| ▶70°C / 158°F | Monitor CPU Temp. at 70°C / 158°F.     |
| ▶80°C / 176°F | Monitor CPU Temp. at 80°C / 176°F.     |
| ▶90°C / 194°F | Monitor CPU Temp. at 90°C / 194°F.     |
| ➡ Disabled    | Disable this function. (Default Value) |

# 📽 Fan Fail Alarm

CPU/ System

| <b>₩</b> No | Fan Fail Alarm Function Disable. (Default Value) |
|-------------|--------------------------------------------------|
| → Yes       | Fan Fail Alarm Function Enable.                  |

#### Transformed Case Open Status

#### 📽 Case Status

If the case is closed, "Case Status" will show "Closed".

If the case have been opened, "Case Status" will show "Opened".

If you want to reset "Case Status" value, set "Reset Case Open Status" to "Yes" and save CMOS, your computer will restart.

# <sup>@</sup> Current CPU Temp.

► Detect CPU Temp. automatically.

#### **©** Current System Temp.

► Detect System Temp. automatically.

# <sup>@</sup> Current CPU Fan / System Fan Fan Speed (RPM)

► Detect Fan speed status automatically.

#### Current Vcore / Vcc3 /Vcc /+12 /Battery

► Detect system's voltage status automatically.

BIOS Setup

# Set Supervisor / User Password

When you select this function, the following message will appear at the center of the screen to assist you in creating a password.

| AMIBIOS SIMPLE SETUP UTILITY - VERSION 2.00<br>(C) 2001 American Megatrends, Inc. All Rights Reserved |                                     |  |
|----------------------------------------------------------------------------------------------------|-------------------------------------|--|
| STANDARD CMOS SETUP                                                                                   | INTEGRATED PERIPHERALS              |  |
| BIOS FEATURES SETUP                                                                                   | HARDWARE MONITOR & MISC SETUP       |  |
| CHIPSET FEATURES SETUP                                                                                | SUPERVISOR PASSWORD                 |  |
| POWER MANAGE                                                                                          |                                     |  |
| LOAD FAIL-SAFE DEFAULTS                                                                               | SAVE & EXIT SETUP                   |  |
| LOAD OPTIMIZED DEFAULTS                                                                               | EXIT WITHOUT SAVING                 |  |
| ESC: Quit $\uparrow \downarrow \leftarrow \rightarrow$ : Select Item                                  | F5: Old Values F6: Fail-Safe Values |  |
| F7: Optimized Values F8: Q-Fla                                                                        | sh Utility F10:Save & Exit          |  |
| Change / Set / Disable Password                                                                       |                                     |  |

Figure 11: Password Setting

Type the password, up to six characters, and press <Enter>. You will be asked to confirm the password. Type the password again and press <Enter>. You may also press <Esc> to abort the selection and not enter a password.

To disable password, just press <Enter> when you are prompted to enter password. A message "PASSWORD DISABLED" will appear to confirm the password being disabled. Once the password is disabled, the system will boot and you can enter Setup freely.

The BIOS Setup program allows you to specify two separate passwords: a SUPERVISOR PASS WORD and a USER PASSWORD. When disabled, anyone may access all BIOS Setup program function. When enabled, the Supervisor password is required for entering the BIOS Setup program and having full configuration fields, the User password is required to access only basic items.

If you select "Always" at "Password Check" in BIOS Features Setup Menu, you will be

prompted for the password every time the system is rebooted or any time you try to enter Setup Menu.

If you select "Setup" at "Password Check" in BIOS Features Setup Menu, you will be prompted only when you try to enter Setup.

# **IDE HDD Auto Detection**

| AMIBIOS SETUP - STANDARD CMOS SETUP                    |                         |  |
|--------------------------------------------------------|-------------------------|--|
| (C) 2001 American Megatrends, Inc. All Rights Reserved |                         |  |
| System Date : Jan 03 2002 Thu                          |                         |  |
| System Time : 09:52:45                                 |                         |  |
| TYPE SIZE CYLS HEAD PRECOMP LANDZ SECTOR MODE          |                         |  |
| Pri Master : Auto                                      |                         |  |
| Pri Slave : Auto                                       |                         |  |
| Sec Master : Auto                                      |                         |  |
| Sec Slave : Auto                                       |                         |  |
|                                                        |                         |  |
| Floppy Drive A : 1.44 MB 3 <sup>1/2</sup>              | Base Memory: 640 Kb     |  |
| Floppy Drive B : Not Installed                         | Other Memory: 384 Kb    |  |
|                                                        | Extended Memory: 255 Mb |  |
| Virus Protection : Disabled                            | Total Memory: 256 Mb    |  |
| Date is standard Format                                | ESC : Exit              |  |
| Month : Jan - Dec                                      | ↑↓ : Select Item        |  |
| Day : 01- 31                                           | PU / PD / + / - :Modify |  |
| Year : 1990 - 2099                                     | (Shift) F2 : Color      |  |

Figure 12: IDE HDD Auto Detection

Type "Y" will accept the H.D.D. parameter reported by BIOS.

Type "N" will keep the old H.D.D. parameter setup. If the hard disk cylinder number is over 1024, then the user can select LBA mode or LARGER mode for DOS partition larger than 528 MB.

BIOS Setup

# Save & Exit Setup

| AMIBIOS SIMPLE SETUP UTILITY - VERSION 2.00                          |                                     |  |
|----------------------------------------------------------------------|-------------------------------------|--|
| (C) 2001 American Megatrends, Inc. All Rights Reserved               |                                     |  |
| STANDARD CMOS SETUP                                                  | INTEGRATED PERIPHERALS              |  |
| BIOS FEATURES SETUP                                                  | HARDWARE MONITOR & MISC SETUP       |  |
| CHIPSET FEATURES SETUP                                               | SUPERVISOR PASSWORD                 |  |
| POWER MANAGEMENT SETUR                                               | LICED DACCIMOD                      |  |
| PNP / PCI CONF Save to CMOS an                                       | Save to CMOS and EXIT (Y/N)? Y      |  |
| LOAD FAIL-SAFE DEFAULTS                                              | SAVE & EXIL SETUP                   |  |
| LOAD OPTIMIZED DEFAULTS                                              | EXIT WITHOUT SAVING                 |  |
| ESC: Quit $\uparrow \downarrow \leftarrow \rightarrow$ : Select Item | F5: Old Values F6: Fail-Safe Values |  |
| _F7: Optimized Values F8: O-Fla                                      | sh Utility F10:Save & Exit          |  |
| Save Data to CMOS & Exit SETUP                                       |                                     |  |

Figure 13: Save & Exit Setup

Type "Y" will quit the Setup Utility and save the user setup value to RTC CMOS. Type "N" will return to Setup Utility.

# **Exit Without Saving**

| AMIBIOS SIMPLE SETUP UTILITY - VERSION 2.00                          |                                     |  |
|----------------------------------------------------------------------|-------------------------------------|--|
| (C) 2001 American Megatrends, Inc. All Rights Reserved               |                                     |  |
| STANDARD CMOS SETUP                                                  | INTEGRATED PERIPHERALS              |  |
| BIOS FEATURES SETUP                                                  | HARDWARE MONITOR & MISC SETUP       |  |
| CHIPSET FEATURES SETUP                                               | SUPERVISOR PASSWORD                 |  |
| POWER MANAGE                                                         |                                     |  |
| PNP / PCI CONF Quit Without Sav                                      | ing (Y/N)? N                        |  |
| LOAD FAIL-SAFE DEFAULTS                                              | SAVE & EXIT SETUP                   |  |
| LOAD OPTIMIZED DEFAULTS                                              | EXIT WITHOUT SAVING                 |  |
| ESC: Quit $\uparrow \downarrow \leftarrow \rightarrow$ : Select Item | F5: Old Values F6: Fail-Safe Values |  |
| E7: Optimized Values F8: Q-Fla                                       | sh Utility F10:Save & Exit          |  |
| Abandon all Datas & Exit SETUP                                       |                                     |  |

Figure 14: Exit Without Saving

Type "Y" will quit the Setup U tility without saving to RTC CMOS. Type "N" will return to Setup U tility.

# Chapter 4 Technical Reference

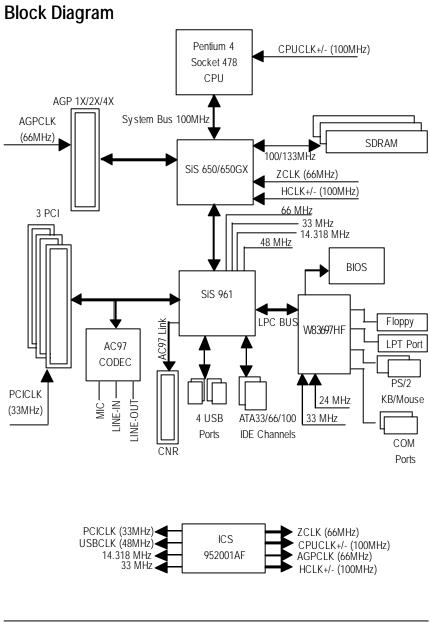

# English

# **Q-Flash Introduction**

# A. What is Q-Flash Utility?

Q-Flash utility is a pre-O.S. BIOS flash utility enables users to update its BIOS within BIOS mode, no more fooling around any OS.

# B. How to use Q-Flash?

a. After power on the computer, pressing <Del> immediately during POST (Power On Self Test) it will allow you to enter AWARD BIOS CMOS SETUP, then press <F8> to enter Q-Flash utility.

| Civics Setup Uting -Copyright (C) 1904-2002 Award Soliware |                         |  |  |
|------------------------------------------------------------|-------------------------|--|--|
| ► Standard CMOS Features                                   | Load Fail-Safe Defaults |  |  |
| Advanced BIOS Features                                     | Load Optimized Defaults |  |  |
| ►Integrated Perinherals                                    | Sot Supervisor Password |  |  |
| ▶Power Enter Q-Flash Utility (Y/N)? Y                      |                         |  |  |
| ▶PnP/P(                                                    |                         |  |  |
| ► Frequency/Voltage Control                                | Ex it Without Sav ing   |  |  |
| Top Performance                                            |                         |  |  |
| ESC · Quit                                                 | ↑↓→←:Select Item        |  |  |
| F8: Q-Flash                                                | F10:Save & Exit Setup   |  |  |
| Time, Date, Hard Disk Type                                 |                         |  |  |

CMOS Setup Utility - Copyright (C) 1984-2002 Aw ard Software

# b. Q-Flash Utility

|                   | Q-Flash Utility V3.05                        |                  |
|-------------------|----------------------------------------------|------------------|
| Flash Type/Size : | ish Type/Size : SST 39SF020 / 256K           |                  |
| Keep DMI Data :   | Yes                                          |                  |
|                   | Load BIOS from Floppy<br>Save BIOS to Floppy |                  |
| Enter: Run        | Space Bar:Change Value<br>ESC: Reset         | ↑/↓: Select Item |

# Load BIOS From Floppy

In the A:drive, insert the "BIOS" diskette, then Press Enter to Run.

|                                  | — 1 File(s) found     |                                 |  |
|----------------------------------|-----------------------|---------------------------------|--|
| ×XXXX.XX                         |                       | 256K                            |  |
| Total Size: 1.39M<br>F5: Refresh | Free :<br>DEL: Delete | Size: 1.14M<br>ESC: Return Main |  |

Where XXXX.XX is name of the BIOS file.

✓Press Enter to Run.

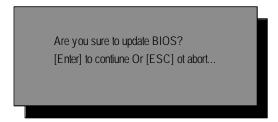

Press Enter to Run.

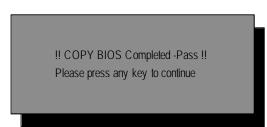

Congratulation! You have completed the flashed and now can restart system.

# @ BIOS™ Introduction Gigabyte announces @ BIOS Windows BIOS live update utility

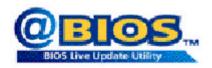

Have you ever updated BIOS by yoursel? Or like many other people, you just know what BIOS is, but always hesitate to update it? Because you think updating newest BIOS is unnecessary and actually you don't know how to update it.

Maybe not like others, you are very experienced in BIOS updating and spend quite a lot of time to do it. But of course you don't like to do it too much. First, download different BIOS from website and then switch the operating system to DOS mode. Secondly, use different flash utility to update BIOS. The above process is not a interesting job. Besides, always be carefully to store the BIOS source code correctly in your disks as if you update the wrong BIOS, it will be a nightmare.

Certainly, you wonder why motherboard vendors could not just do something right to save your time and effort and save you from the lousy BIOS updating work? Here it comes! Now Gigabyte announces @BIOS- the first Windows BIOS live update utility. This is a smart BIOS update software. It could help you to download the BIOS from internetand update it. Not like the other BIOS update software, it's a Windows utility. With the help of "@BIOS', BIOS updating is no more than a click.

Besides, no matter which mainboard you are using, if it's a Gigabyte's product\*, @BIOS help you to maintain the BIOS. This utility could detect your correct mainboard model and help you to choose the BIOS accordingly. It then downloads the BIOS from the nearest Gigabyte ftp site automatically. There are several different choices; you could use "Internet Update" to download and update your BIOS directly. Or you may want to keep a backup for your current BIOS, just choose "Save Current BIOS" to save it first. You make a wise choice to use Gigabyte, and @BIOS update your BIOS smartly. You are now worry free from updating wrong BIOS, and capable to maintain and manage your BIOS easily. Again, Gigabyte's innovative product erects a milestone in mainboard industries.

For such a wonderful software, how much it costs? Impossible! It's free! Now, if you buy a Gigabyte's motherboard, you could find this amazing software in the attached driver CD. But please remember, connected to internet at first, then you could have a internet BIOS update from your Gigabyte @BIOS.

# Easy TuneIII<sup>™</sup> Introduction Gigabyte announces *EasyTune*III Windows overdrive utility

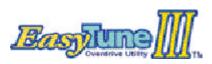

"Overdrive" might be one of the most common issues in computer field. But have many users ever tried it? The answer is probably "no". Because "overdrive" is thought to be very difficult and includes a lotof technical know-how, sometimes "over-

drive" is even considered as special skills found only in some enthusiasts.

But as to the experts in "overdrive", what's the truth? They may spend quite a lot of time and money to study, try and use many different hardware and software bols to do "overdrive". And even with these technologies, they still learn that it's quite a risk because the safety and stability of an "overdrive" system is unknown.

Now everything is different because of a Windows overdrive utility EasyTuneIII– announced by Gigabyte. This utility has btally changed the gaming rule of "overdrive". This is the first overdrive utility suitable for both normal and power users. Users can choose either "Easy Mode" or "Advanced Mode" to run "overdrive" at their convenience. For users who choose "Easy Mode", they just need to click "Auto Optimize" to have auto and immediate CPU overclocking. This software will then overdrive CPU speed automatically with the result being shown in the control panel. Ifsomeone prefers to "overdrive" by oneself, there is also another choice. Click "Advanced Mode" to enjoy "sport drive" class overclocking. In "Advanced Mode", one can change the system bus speed in small increments to get ultimate system performance. And no matter which mainboard is used, if it's a Gigabyte's product\*, EasyTuneIII helps to perform the best of system.

Besides, different from other traditional over-clocking methods, EasyTuneIII doesn'trequire users to change neither BIOS nor hardware switch/ jumper setting; on the other hand, they can do "overdrive" at only one click. Therefore, this is a safer way for "overdrive" as nothing is changed on software or hardware. If user runs EasyTuneIII over system's limitation, the biggest lost is only to restart the computer again and the side effect is then well controlled. Moreover, if one well-performed system speed been tested in EasyTuneIII, user can "Save" this bus speed and "Load" it in next time. Obviously, Gigabyte EasyTuneIII has already turned the "overdrive" technology toward to a newer generation.

This wonderful software is now free bundled in Gigabyte motherboard attached driver CD. Users may make a test drive of "EasyTuneIII" to find out more amazing features by themselves.

GA-8SMML Motherboard

# Chapter 5 Appendix

Picture below are shown in Windows XP (TUCD driver version 2.0) Appendix A: SiS 650/650GX Chipset Driver Installation (Must Install!) A. SiS 650/650GX VGA Driver Installation

Insert the driver CD-title that came with your motherboard into your CD-ROM driver, the driver CD-title will auto start and show the installation guide. If not, please double click the CD-ROM device icon in "My computer", and execute the setup.exe.

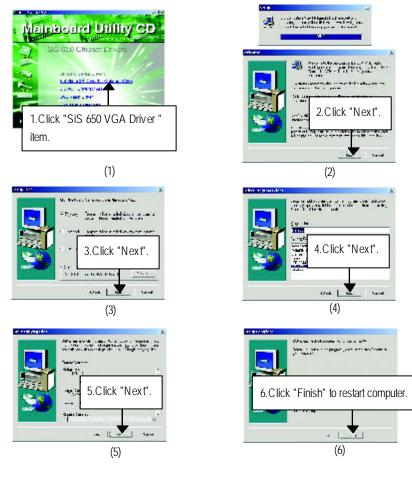

- 57 -

# **B: SiS AGP Driver Installation**

Insert the driver CD-title that came with your motherboard into your CD-ROM driver, the driver CD-title will auto start and show the installation guide. If not, please double click the CD-ROM device icon in "My computer", and execute the setup.exe.

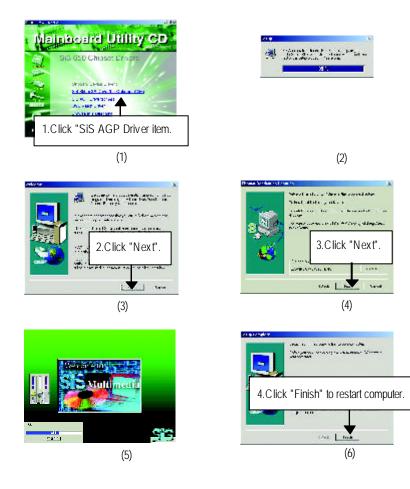

# C: USB Patch Driver Driver Installation

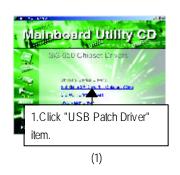

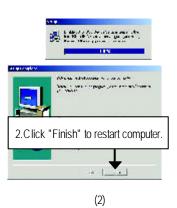

# Appendix B: SiS 7012 Sound Driver

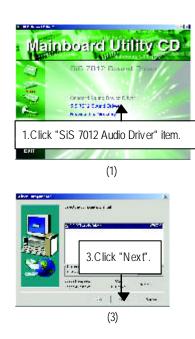

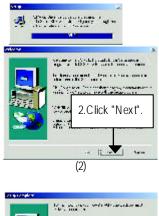

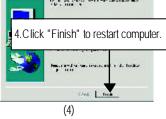

GA-8SMML Motherboard

# Appendix C: RealTek 8100/8139 Network Driver

"RealTek 8100/8139 Network Driver" under Windows ME will auto install. If you would like to install LAN driver, please refer to attached README.txt file for detail instruction. Please install the driver through CD-ROM by the path D:\Network\Rtl (This manual assumes that your CD-ROM device drive letter is D:).

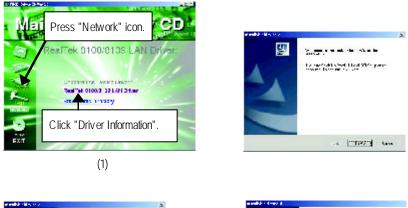

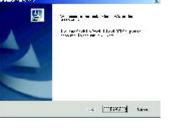

(3)

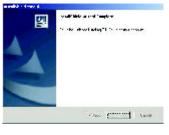

(4)

Appendix

81/D 8

# Appendix D: EasyTuneIII Utilities Installation

Insert the driver CD-title that came with your motherboard into your CD-ROM driver, the driver CD-title will auto start and show the installation guide. If not, please double click the CD-ROM device icon in "My computer", and execute the setup.exe.

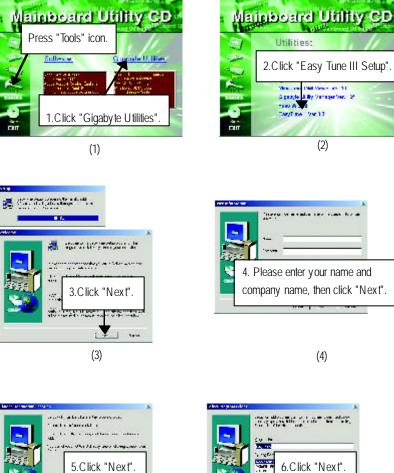

12 1.0 - - -

(6)

on L 1 Land

GA-8SMML Motherboard

-----

(5)

# English

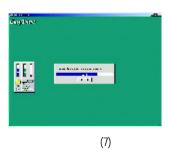

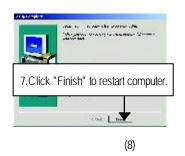

# Appendix E: BIOS Flash Procedure

BIOS update procedure:

If your OS is Win9X, we recommend that you used Gigabyte @BIOS<sup>™</sup> Program to flash BIOS.

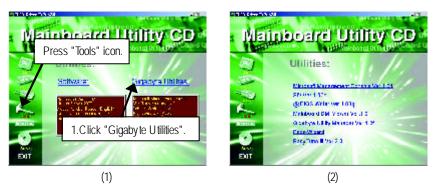

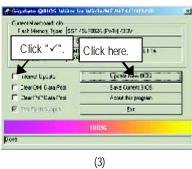

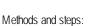

- I. Update BIOS through Internet
- a. Click "Internet Update" icon
- b. Click "Update New BIOS" icon
- c. Select @BIOS<sup>™</sup> sever ("Gigabyte @BIOS<sup>™</sup> sever 1 in Taiwan" and "Gigabyte
   @BIOS<sup>™</sup> sever 2 in Taiwan" are available for now, the others will be completed soon)
- d. Select the exact model name on your motherboard
- e. System will automatically download and update the BIOS.

- II. Update BIOS NOT through Internet:
- a. Do not click "Internet Update" icon
- b. Click "Update New BIOS"
- c. Please select "All Files" in dialog box while opening the old file.
- d. Please search for BIOS unzip file, downloading from internet or any other methods (such as: 8SIML.F1).
- e. Complete update process following the instruction.

# III. Save BIOS

In the very beginning, there is "Save Current BIOS" icon shown in dialog box. It means to save the current BIOS version.

IV. Check out supported motherboard and Flash ROM:

In the very beginning, there is "About this program" icon shown in dialog box. It can help you check out which kind of motherboard and which brand of Flash ROM are supported.

#### Note:

- a. In method I, if it shows two or more motherboard's model names to be selected, please make sure your motherboard's model name again. Selecting wrong model name will cause the system unbooted.
- In method II, be sure that motherboard's model name in BIOS unzip file are the same as your motherboard's. Otherwise, your system won't boot.
- c. In method I, if the BIOS file you need cannot be found in @BIOS<sup>™</sup> server, please go onto Gigabyte's web site for downloading and updating it according to method II.
- d. Please note that any interruption during updating will cause system unbooted

We use GA-7VTX motherboard and Flash841 BIOS flash utility as example. Please flash the BIOS according to the following procedures if you are now under the DOS mode. Flash BIOS Procedure:

STEP 1:

- Please make sure you have set "Auto" for BIOS Feature Setup (BIOS Flash Protection). For more detail please refer to page 28.
- (2) Please make sure your system has installed the extraction utility such as winzip or pkunzip. Firstly you have to install the extraction utility such as winzip or pkunzip for unzip the files. Both of these utilities are available on many shareware download pages like <u>http://www.shareware.cnet.</u> <u>com</u>

STEP 2: Make a DOS boot diskette. (See example: Windows 98 O.S.) Beware: Windows ME/2000 are not allowed to make a DOS boot diskette.

(1) With an available floppy disk in the floppy drive. Please leave the diskette "UN-write protected" type. Double click the "My Computer" icon from Desktop, then click "3.5 diskette (A)" and right click to select "Format (M)"

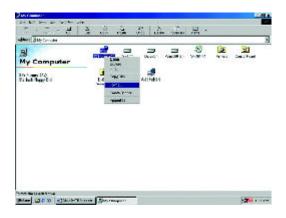

(2) Select the "Quick (erase)" for Format Type, and pick both "Display summary when finished" and "Copy system files", after that press "Start". That will format the floppy and transfer the needed system files to it.

Beware: This procedure will erase all the prior data on that floppy, so please proceed accordingly.

| 2 3   |
|-------|
|       |
| Utari |
| Sinee |
|       |
|       |
|       |

(3) After the floppy has been formatted completely, please press "Close".

| ormot - 3% Floppy                                                     | (A)                                                                                                    | ? X    |
|-----------------------------------------------------------------------|----------------------------------------------------------------------------------------------------|--------|
| Cegedity:                                                             |                                                                                                    | Stac   |
| Fametype<br>C Guice (analos)<br>C Gui<br>C Cupy sector (i)            |                                                                                                    | Cancel |
| Cheropions<br>Label<br>I go Ebel<br>I (Bigtey Jamm<br>I Citigtey Jamm | <ul> <li>Consults - TX: Treppy (A)</li> <li>C.C. EM Construction distributions</li> <li>C.C. EM Construction distributions</li> <li>C.C. EM Construction of the sectors</li> <li>C.C. EM Construction of the sectors</li> <li>C.C. EM Construction of the sectors</li> <li>C.C. EM Construction of the sectors</li> <li>C.C. EM Construction of the sectors</li> <li>C.C. EM Construction of the sectors</li> </ul> |        |
| Creating the system                                                   | 1387.2455 mens ex retur<br>                                                                                                    | 8      |

- 67 -

STEP 3: Download BIOS and BIOS utility program.

(1) Please go to Gigabyte website http://www.gigabyte.com.tw/index.html, and click "Support".

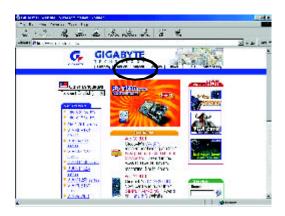

(2) From Support zone, click the "Motherboards BIOS & Drivers".

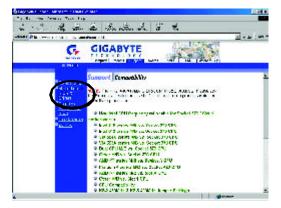

(3) We use GA-7VTX motherboard as example. Please select GA-7VTX by Model or Chipset optional menu to obtain BIOS flash files.

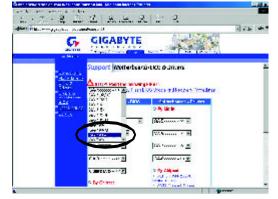

(4) Select an appropriate BIOS version (For example: F4), and click to download the file. It will pop up a file download screen, then select the "Open this file from its current location" and press "OK".

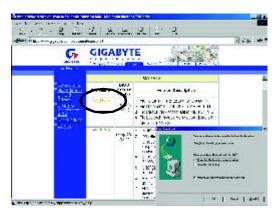

(5) At this time the screen shows the following picture, please click "Extract" button to unzip the files.

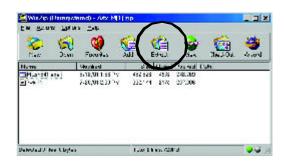

(6) Please extract the download files into the clean bootable floppy disk A mentioned in STEP 2, and press "Extract".

| shiaf                                |                                                                              | 2 X        |
|--------------------------------------|------------------------------------------------------------------------------|------------|
| Egola                                | Endorsdives                                                                  | Erva       |
| Star.                                | → → → → → ↓ Les-cop<br>B B vy/Carpiter                                       | 000        |
| Commin<br>Edilo<br>Ciles             |                                                                              |            |
| – investore applies<br>– The declara | iş ğışı da sanlı klağıdır. Anand<br>19 😋 vy C. Carrierte<br>19 Daheo Berress |            |
| F _x Dios- verras                    |                                                                              | Line Faith |

English

STEP 4: Make sure the system will boot from the floppy disk.

(1) Insert the floppy disk (contains bootable program and unzip file) into the floppy drive A. Then, restart the system. The system will boot from the floppy disk. Please press <DEL> key to enter BIOS setup main menu when system is boot up.

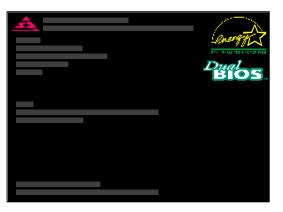

(2) Once you enter the BIOS setup utility, the main menu will appear on the screen. Use the arrows to highlight the item "BIOS FEATURES SETUP".

| AMIBIOS SIMPLE SETUP UTILITY - VERSION 1.24b                              |                                      |  |  |  |
|---------------------------------------------------------------------------|--------------------------------------|--|--|--|
| (C) 1999 American Megatrer                                                | nds, Inc. All Rights Reserved        |  |  |  |
| STANDARD CMOS SETUP                                                       | INTEGRATED PERIPHERALS               |  |  |  |
| BIOS FEATURES SETUP                                                       | HARDWARE MONITOR & MISC SETUP        |  |  |  |
| CHIPSET FEATURES SETUP                                                    | SUPERVISOR PASSWORD                  |  |  |  |
| POWER MANAGEMENT SETUP                                                    | USER PASSWORD                        |  |  |  |
| PNP / PCI CONFIGURATION                                                   | IDE HDD AUTO DETECTION               |  |  |  |
| LOAD BIOS DEFAULTS                                                        | SAVE & EXIT SETUP                    |  |  |  |
| LOAD SETUP DEFAULTS                                                       | EXIT WITHOUT SAVING                  |  |  |  |
| ESC: Quit $\uparrow \downarrow \leftarrow \rightarrow$ : Select Item (Shi | ift)F2 : Change Color F5: Old Values |  |  |  |
| F6: Load BIOS Defaults F7: Load Setup D                                   | efaults F10:Save & Exit              |  |  |  |
|                                                                           |                                      |  |  |  |
| Time, Date , Hard Disk Type                                               |                                      |  |  |  |

| AMIB                      | BIOS SETUP - BIOS | FEATURES S        | ETUP                    |
|---------------------------|-------------------|-------------------|-------------------------|
| ( C. ) 2001 A             | American Megatren | ds, Inc. All Righ | nts Reserved            |
| 1st Boot Device           | : Floppy          |                   |                         |
| 2nd Boot Device           | : IDE-0           |                   |                         |
| 3rd Boot Device           | : CDROM           |                   |                         |
| S.M.A.R.T. for Hard Disks | : Disabled        |                   |                         |
| BootUp Num-Lock           | : On              | ESC: Quit         | ↑↓←→: Select Item       |
| Floppy Drive Seek         | : Disabled        | F1 : Help         | PU/PD/+/-: Modify       |
| Password Check            | : Setup           | F5 : Old V        | /alues (Shift)F2: Color |
|                           |                   | F6 : Load         | BIOS Defaults           |

(3) Press "Enter" to enter "BIOS FEATURES SETUP" menu. Use the arrows to highlight the item

(4) Press "ESC" to go back to previous screen. Use the arrows to highlight the item "SAVE & EXIT SETUP" then press "Enter". System will ask "SAVE to CMOS and EXIT (Y/N)?" Press "Y" and "Enter" keys to confirm. Now the system will reboot automatically, the new BIOS setting will be taken effect next boot-up.

F7 : Load Setup Defaults

| AMIBIOS SIMPLE SETUP UTILITY - VERSION 1.24b                         |                                   |  |  |  |
|----------------------------------------------------------------------|-----------------------------------|--|--|--|
| (C) 2001 American Mega                                               | atrends, Inc. All Rights Reserved |  |  |  |
| STANDARD CMOS SETUP                                                  | INTEGRATED PERIPHERALS            |  |  |  |
| BIOS FEATURES SETUP                                                  | HARDWARE MONITOR & MISC SETUP     |  |  |  |
| CHIPSET FEATURES SETUP                                               | SUPERVISOR PASSWORD               |  |  |  |
| POWER MANAGEMENT CETUR                                               |                                   |  |  |  |
| PNP / PCI CONF Save to CMOS and EXIT (Y/N)? Y                        |                                   |  |  |  |
| LOAD BIOS DEFAULTS SAVE & EXIT SETUP                                 |                                   |  |  |  |
| LOAD SETUP DEFAULTS EXIT WITHOUT SAVING                              |                                   |  |  |  |
| ESC: Quit ↑↓←→ : Select Item (Shift)F2 : Change Color F5: Old Values |                                   |  |  |  |
| F6: Load BIOS Defaults F7: Load Setup D                              | efaults F10:Save & Exit           |  |  |  |
|                                                                      |                                   |  |  |  |
| Save Data to CMOS & Exit SETUP                                       |                                   |  |  |  |

STEP 5: BIOS flashing.

(1) After the system boot from floppy disk, type "A:\> dir/w" and press "Enter" to check the entire files in floppy A. Then type the "BIOS flash utility" and "BIOS file" after A:\>. In this case you have to type "A:\> Flash841 7VTX.F4" and then press "Enter".

| Starting Windows 98                  |
|--------------------------------------|
|                                      |
| Microsoft(R) Windows98               |
| © Copyright Microsoft Corp 1981-1999 |
|                                      |
| A:\> dir/w                           |
| Volume in drive A has no label       |
| Volume Serial Number is 16EB-353D    |
| Directory of A:\                     |
| COMMAND.COM 7VTX.F4 FLASH841.EXE     |
| 3 file(s) 838,954 bytes              |
| 0 dir(s) 324,608 bytes free          |
|                                      |
| A:\> Flash841 7VTX.F4                |

(2) Now screen appears the following Flash Utility main menu. Press "Enter", the highlighted item will locate on the model name of the right-upper screen. Right after that, press "Enter" to start BIOS Flash Utility.

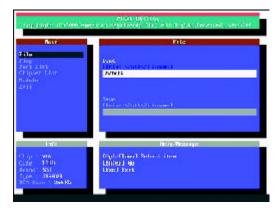

(3) It will pop up a screen and asks "Are you sure to flash the BIOS?" Press [Enter] to continue the procedure, or press [ESC] to quit.

Beware: Please do not turn off the system while you are upgrading BIOS. It will render your BIOS corrupted and system totally inoperative.

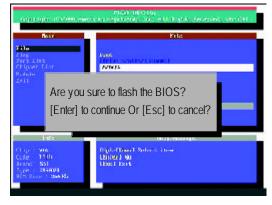

(4) The BIOS flash completed. Please press [ESC] to exit Flash Utility.

| (opprint                                               | 1. 11 12 000 June | riad Berry<br>Statistical Inc. of Frynk, Berryw                | 399-1191 |
|--------------------------------------------------------|-------------------|----------------------------------------------------------------|----------|
| Base<br>File<br>Fire Line<br>Fort Line<br>Clipper Line |                   | And<br>Drife scatter based                                     |          |
| Bedicto<br>2931                                        | [Enter] to        | EXIT?<br>continue Or [Esc] to cancel?                          |          |
| Chip W<br>Code 11<br>Sociel 8                          | 05<br>M<br>NFC20  | Heap (Hoorige)<br>Bourd 3<br>Logar Harte No come that to a two |          |

STEP 6: Load BIOS defaults.

Normally the system redetects all devices after BIOS has been upgraded. Therefore, we highly recommend reloading the BIOS defaults after BIOS has been upgraded. This important step resets everything after the flash.

(1) Take out the floppy diskette from floppy drive, and then restart the system. The boot up screen will indicate your motherboard model and current BIOS version.

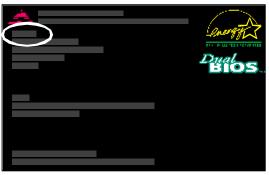

(2) Don't forget to press <DEL> key to enter BIOS setup again when system is boot up. Use the arrows to highlight the item "LOAD SETUP DEFAULTS" then press "Enter". System will ask "Load Setup Defaults (Y/N)?" Press "Y" and "Enter" keys to confirm.

| AMIBIOS SIMPLE SETUP UTILITY - VERSION 1.24b                         |                               |  |  |  |
|----------------------------------------------------------------------|-------------------------------|--|--|--|
| (C) 2001 American Megatrer                                           | nds, Inc. All Rights Reserved |  |  |  |
| STANDARD CMOS SETUP                                                  | INTEGRATED PERIPHERALS        |  |  |  |
| BIOS FEATURES SETUP                                                  | HARDWARE MONITOR & MISC SETUP |  |  |  |
| CHIPSET FEATURES SETUP                                               | SUPERVISOR PASSWORD           |  |  |  |
| POWER MANAGE                                                         |                               |  |  |  |
| PNP / PCI CONFI Load Setup Defaults? (Y/N)?N                         |                               |  |  |  |
| LOAD BIOS DEFAULTS SAVE & EXIT SETUP                                 |                               |  |  |  |
| LOAD SETUP DEFAULTS EXIT WITHOUT SAVING                              |                               |  |  |  |
| ESC: Quit ↑↓←→ : Select Item (Shift)F2 : Change Color F5: Old Values |                               |  |  |  |
| F6: Load BIOS Defaults F7: Load Setup Defaults F10:Save & Exit       |                               |  |  |  |
|                                                                      |                               |  |  |  |
| Load Setup Defaults                                                  |                               |  |  |  |

(3) Use the arrows to highlight the item "SAVE & EXIT SETUP" and press "Enter". System will ask "SAVE to CMOS and EXIT (Y/N)?" Press "Y" and "Enter" keys to confirm. Now the system will reboot automatically, the new BIOS setting will be taken effect next boot-up.

| AMIBIOS SIMPLE SETUP UTILITY - VERSION 1.24b                              |                                     |  |  |  |
|---------------------------------------------------------------------------|-------------------------------------|--|--|--|
| (C) 2001 American Megatrends, Inc. All Rights Reserved                    |                                     |  |  |  |
| STANDARD CMOS SETUP                                                       | INTEGRATED PERIPHERALS              |  |  |  |
| BIOS FEATURES SETUP                                                       | HARDWARE MONITOR & MISC SETUP       |  |  |  |
| CHIPSET FEATURES SETUP                                                    | SUPERVISOR PASSWORD                 |  |  |  |
| POWER MANAGEMENT SETUR                                                    |                                     |  |  |  |
| PNP / PCI CONF Save to CMOS and EXIT (Y/N)? Y                             |                                     |  |  |  |
| LOAD BIOS DEFAULTS SAVE & EXIT SETUP                                      |                                     |  |  |  |
| LOAD SETUP DEFAULTS                                                       | EXIT WITHOUT SAVING                 |  |  |  |
| ESC: Quit $\uparrow \downarrow \leftarrow \rightarrow$ : Select Item (Shi | ft)F2 : Change Color F5: Old Values |  |  |  |
| F6: Load BIOS Defaults F7: Load Setup D                                   | efaults F10:Save & Exit             |  |  |  |
|                                                                           |                                     |  |  |  |
| Save Data to CM                                                           | OS & Exit SETUP                     |  |  |  |

(4) Congratulate you have accomplished the BIOS flash procedure.

# English

# Appendix D: Acronyms

| Appendix D | . ACIONYINS                                         |
|------------|-----------------------------------------------------|
| Acronyms   | Meaning                                             |
| ACPI       | Advanced Configuration and Power Interface          |
| APM        | Advanced Power Management                           |
| AGP        | Accelerated Graphics Port                           |
| AMR        | Audio Modem Riser                                   |
| ACR        | Advanced Communications Riser                       |
| BIOS       | Basic Input / Output System                         |
| CPU        | Central Processing Unit                             |
| CMOS       | Complementary Metal Oxide Semiconductor             |
| CRIMM      | Continuity RIMM                                     |
| CNR        | Communication and Networking Riser                  |
| DMA        | Direct Memory Access                                |
| DMI        | Desktop Management Interface                        |
| DIMM       | Dual Inline Memory Module                           |
| DRM        | Dual Retention Mechanism                            |
| DRAM       | Dynamic Random Access Memory                        |
| DDR        | Double Data Rate                                    |
| ECP        | Extended Capabilities Port                          |
| ESCD       | Extended System Configuration Data                  |
| ECC        | Error Checking and Correcting                       |
| EMC        | Electromagnetic Compatibility                       |
| EPP        | Enhanced Parallel Port                              |
| ESD        | Electrostatic Discharge                             |
| FDD        | Floppy Disk Device                                  |
| FSB        | Front Side Bus                                      |
| HDD        | Hard Disk Device                                    |
| IDE        | Integrated Dual Channel Enhanced                    |
| IRQ        | Interrupt Request                                   |
| I/O        | Input / Output                                      |
| IOAPIC     | Input Output Advanced Programmable Input Controller |
| ISA        | Industry Standard Architecture                      |
| LAN        | Local Area Network                                  |
|            |                                                     |

to be continued.....

Appendix

| Meaning                              |
|--------------------------------------|
| Logical Block Addressing             |
| Light Emitting Diode                 |
| Megahertz                            |
| Musical Instrument Digital Interface |
| Memory Translator Hub                |
| Memory Protocol Translator           |
| Network Interface Card               |
| Operating System                     |
| Original Equipment Manufacturer      |
| PCI A.G.P. Controller                |
| Power-On Self Test                   |
| Peripheral Component Interconnect    |
| Rambus in-line Memory Module         |
| Special Circumstance Instructions    |
| Single Edge Contact Cartridge        |
| Static Random Access Memory          |
| Symmetric Multi-Processing           |
| System Management Interrupt          |
| Universal Serial Bus                 |
| Voltage ID                           |
|                                      |

# 术 Technical Support/RMA Sheet

|                |           | •          |       |                 |
|----------------|-----------|------------|-------|-----------------|
| Model name/Lo  | t Number: |            |       | PCB revision:   |
| BIOS version:  |           | 0.S./A.S.: |       |                 |
|                |           |            |       |                 |
| Hardware       | Mfs.      | Model name | Size: | Driver/Utility: |
| Configuration  |           |            |       |                 |
| CPU            |           |            |       |                 |
| Memory         |           |            |       |                 |
| Brand          |           |            |       |                 |
| Video Card     |           |            |       |                 |
| Audio Card     |           |            |       |                 |
| HDD            |           |            |       |                 |
| CD-ROM /       |           |            |       |                 |
| DVD-ROM        |           |            |       |                 |
| Modem          |           |            |       |                 |
| Network        |           |            |       |                 |
| AMR/CNR        |           |            |       |                 |
| Keyboard       |           |            |       |                 |
| Mouse          |           |            |       |                 |
| Power supply   |           |            |       |                 |
| Other Device   |           |            |       |                 |
|                |           |            |       |                 |
|                |           |            |       |                 |
|                |           |            |       |                 |
| Problem Descri | ption:    |            |       |                 |
|                |           |            |       |                 |
| -              |           |            |       |                 |
|                |           |            |       |                 |
| _              |           |            |       |                 |

Appendix